仕様書

## 機関内研究情報統合システム

IRIIS (Institutional Research Information Integrated System)

平成 28 年 12 月

○○大学

# 目次

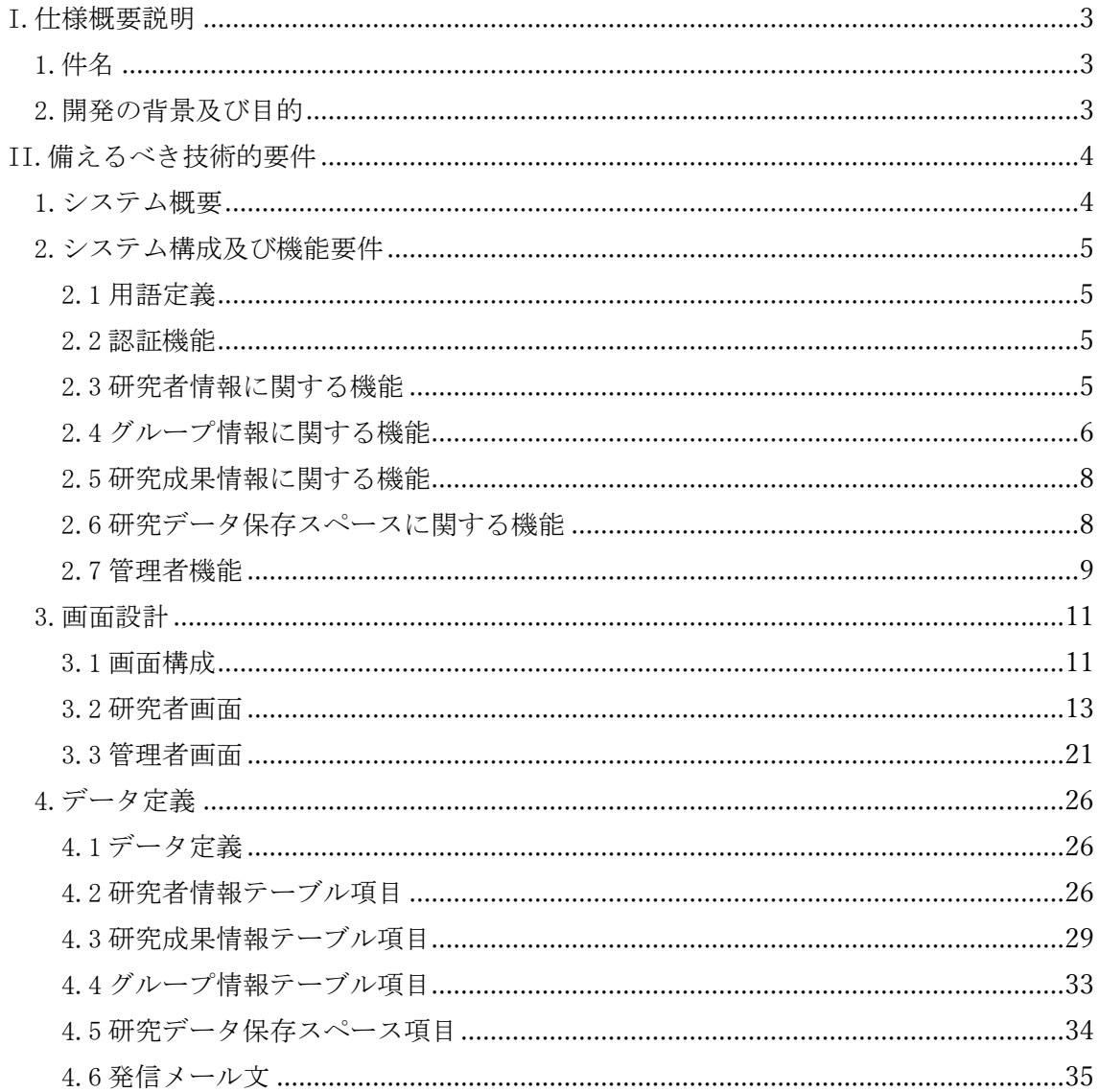

#### I.仕様概要説明

1.件名

 機関内研究情報統合システム IRIIS (Institutional Research Information Integrated System)の新規開発・一式

2.開発の背景及び目的

 本調達は、○○大学(以下「当機関」)内で使用する研究情報統合システム(Institutional Research Information Integrated System:IRIIS、以下「本システム」)を新規に構築す るものである。

 本システムの導入により、当機関の研究者が関わった研究に関する情報(以下、研究情 報)が一ヶ所に集約され、統合的に検索可能となる。このことにより効果的な IR 活動に資 することが期待される。また、研究情報の収集にあたっては外部のデータベースを活用し て情報を取込むなど、入力作業の軽減を図るねらいがある。さらに、本システムは機関内 限定で設置するが、集約された情報の一部は、機関リポジトリ及び業績データベースを通 して外部公開にも供する予定である(機関リポジトリ及び業績データベースについては本 調達の範囲外)。

 すなわち本システムは、機関内の研究情報を効率的に収集し発信するためのハブとなる ことを目的としている。図 1 に本システム全体の概念図を示す(矢印は研究情報の流れ)。

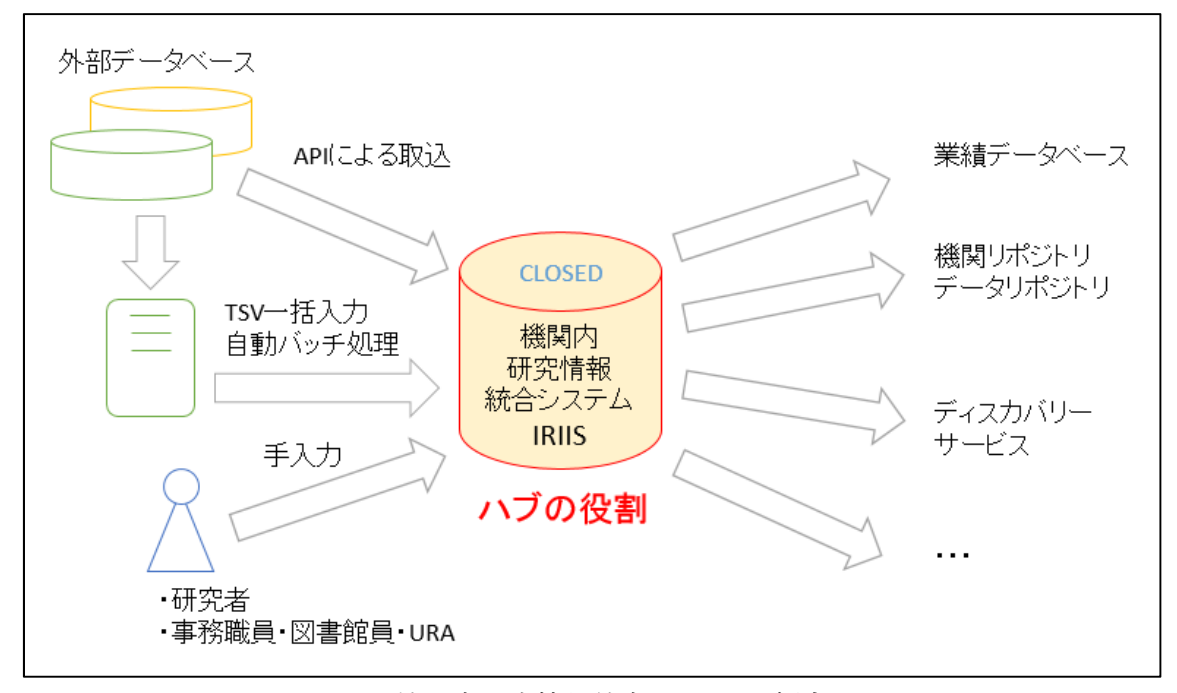

図 1. 機関内研究情報統合システム 概念図

#### II.備えるべき技術的要件

上記の目的を踏まえ、本システムは以下の要件を満たすものとする。

1.システム概要

 本システムは、当機関内に置かれたサーバ上で稼働し、IP アドレスによって接続制限さ れた端末から Web ブラウザを通じてアクセス可能なシステムとする。

 IRIIS は、研究者情報テーブル、グループ情報テーブル、研究成果情報テーブル、研究デ ータ保存スペースで構成されるデータベースを入力・操作・出力できるシステムとする。 図 1 でハブとして示したシステムの中身を詳しく表したのが図 2.1 である。

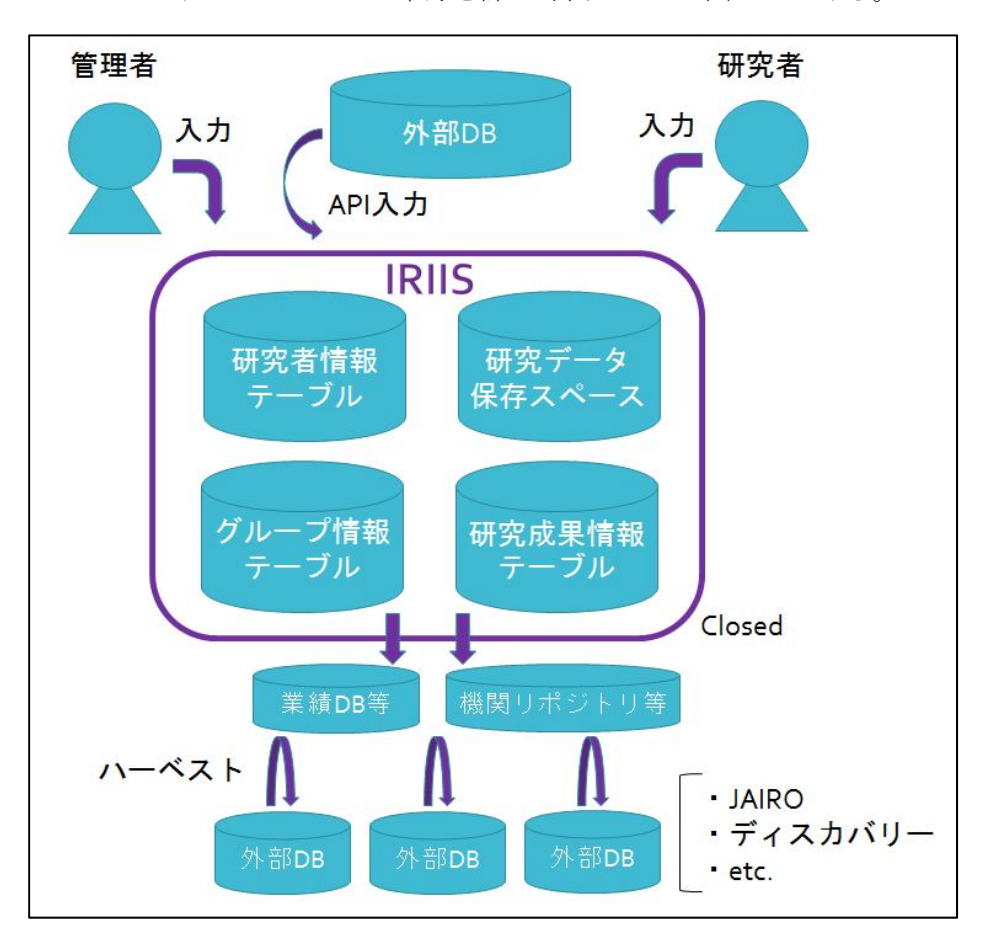

図 2.1 IRIIS における研究情報全体の流れ

 本システムで入力・操作・出力に係る内容を「機能」、入力・操作・出力を確認・実施す る画面を「画面」、入力・操作・出力に使用する項目を「データ定義」とする。以下、「機 能」は 2 章、「画面」は 3 章、「データ定義」は 4 章において、それぞれ仕様を述べる。

#### 2.システム構成及び機能要件

#### 2.1 用語定義

2.1.1 ユーザ

 本システムのユーザは、大きく当機関の研究者と管理者の2つに分けられ、別々 の権限を持つ。ここでの「研究者」とは、主体的に研究活動を行う者(大学院生、 ポスドク、教職員、研究・開発・技術職員等)を、また「管理者」とは、図書館職 員や事務職員、URA 等、機関内の研究関連情報を包括的に管理・運営する役職の者 を想定している。

2.1.2 データ

 本システムにおける「研究者情報」とは、研究者の氏名・所属部署・職名等の研 究者個人に関する情報を、「グループ情報」とは、学部・研究科等の部局やプロジェ クト・ユニット等複数人の研究者より構成されるグループに関する情報を、「研究成 果情報」とは、論文や学会発表等研究の成果に関する情報を、「研究データ」は研究 に伴って生産・利用されるデータファイルをそれぞれ意味する。

2.2 認証機能

トップページから、当機関のドメインをもつユーザのメールアドレスおよびそのパ スワードを用いて、本システムにログインできるようにすること。

2.3 研究者情報に関する機能

各研究者が管理する「研究者情報」について、以下の機能を可能とすること。

- 2.3.1 研究者情報の管理機能
	- ・研究者個人に関する情報を項目別に表示する機能を有すること。
	- ・顔写真(jpeg 等の画像データ)を取り込み、一定のサイズで表示する機能をもつこと。
	- ・URL が含まれる項目についてハイパーリンクで表示する機能を有すること。
	- ・登録した情報のうち、開始年月日があるものは新しいものから降順に並ぶよう表示 できること。
	- ・表示言語(日本語⇔英語)を切り替えることができること。
	- ・各研究者が自らの研究者情報を登録、更新、削除する機能を有すること。
	- ・研究者情報にはユニークな ID(研究者 ID)を振り、研究者本人が退職等によりユ ーザ資格を失った後もデータを削除・修正せず保持し続けること。
	- ・研究者情報は、当機関の人事情報と連携し、人事情報以外の情報も補完できること。
	- ・登録の際、必須項目が null の場合は、エラーを返すこと。
	- ・データを入力するために、追加ボタンで入力項目を増やすことができること。
	- ・データの削除ボタンを用いた削除は、論理削除であること。
- ・削除の場合は、2 度聞きすること。
- ・クリアボタンを押した場合は、入力した値を元値に戻すこと。
- 2.3.2 研究成果情報との連携機能
	- ・任意の研究者に連携された研究成果情報を、一覧表示する機能を有すること。
	- ・表示言語(日本語⇔英語)を切り替えることができること。
- 2.3.3 個人スペース機能
	- ・研究者の個人スペースとして、研究者が自身の研究・開発過程を管理する機能を有 すること。
	- ・管理している研究者以外(管理者も含む)は閲覧・編集できないこと。
	- ・カレンダー機能、To Do リスト機能を有すること。
	- ・新規登録、修正、削除ができること。
	- ・研究データ保存スペースにデータファイルとそのデータに関する情報を保存する機 能を有すること。
	- ・表示言語(日本語⇔英語)を切り替えることができること。
- 2.3.4 統計機能
	- ・任意の研究者の研究成果を集計し、合計数を表示する機能を有すること。
	- ・集計するデータは研究成果情報とし、条件を指定して集計できること。
	- ・表示言語(日本語⇔英語)を切り替えることができること。
- 2.3.5 検索機能
	- ・登録されている研究者を検索できること。
	- ・ツリー形式表示とキーワード検索結果表示ができること。
	- ・1 画面に表示する検索結果件数をプルダウンで選択できること。表示件数は、10 件、 50 件、100 件ごととすること。
	- ・検索結果の画面表示順をプルダウンで選択できること。
	- ・2 画面目以降がある場合は、画面下部にページ表記を付け、次画面以降に移行でき るようにすること。
	- ・研究者情報から、その研究者が所属するグループの情報へ、ワンクリックで移動で きること。
	- ・検索結果を TSV でデータを出力できる機能を有すること。
- 2.4 グループ情報に関する機能

 各グループ(構成員)が管理する「グループ情報」について、以下の機能を可能と すること。

- 2.4.1 グループ情報の管理機能
	- ・グループ情報を項目別に表示する機能を有すること。
	- ・URL が含まれる項目についてハイパーリンクで表示する機能を有すること。
- ・表示言語(日本語⇔英語)を切り替えることができること。
- ・グループ情報の登録、更新、削除する機能を有すること。
- ·グループ情報にはユニークな ID (グループ ID) を振り、グループ解散後もデータ を削除・修正せず保持し続けること。
- ・登録した情報のうち、開始年月日があるものは新しいものから降順に並ぶよう表示 できること。
- ・登録の際、必須項目が null の場合は、エラーを返すこと。
- ・データを入力するために、追加ボタンで入力項目を増やすことができること。
- ・データの削除ボタンでの削除は、論理削除であること。
- ・削除の場合は、2 度聞きすること。
- ・クリアボタンを押した場合は、入力した値を元値に戻すこと。
- 2.4.2 研究成果情報との連携機能
	- ・任意のグループに連携された研究成果情報を、一覧表示する機能を有すること。
	- ・表示言語(日本語⇔英語)を切り替えることができること。
- 2.4.3 グループスペース機能
	- ・グループの固有スペースとして、構成員である研究者がグループの研究・開発過程 を管理する機能を有すること。
	- ・管理している研究者以外(管理者も含む)は閲覧・編集できないこと。
	- ・カレンダー機能、To Do リスト機能を有すること。
	- ・新規登録、修正、削除ができること。
	- ・研究データ保存スペースにデータファイルとそのデータに関する情報を保存する機 能を有すること。
	- ・表示言語(日本語⇔英語)を切り替えることができること。
- 2.4.4 統計機能
	- ・任意のグループの研究成果を集計し、合計数を表示する機能を有すること。
	- ・集計するデータは研究成果情報とし、条件を指定して集計できること。
	- ・表示言語(日本語⇔英語)を切り替えることができること。
- 2.4.5 検索機能
	- ・登録されているグループを検索できること。
	- ・ツリー形式表示とキーワード検索結果表示ができること。
	- ・1 画面に表示する検索結果件数をプルダウンで選択できること。表示件数は、10 件、 50 件、100 件ごととすること。
	- ・検索結果の画面表示順をプルダウンで選択できること。
	- ・2 画面目以降がある場合は、画面下部にページ表記を付け、次画面以降に移行でき るようにすること。
	- ・詳細表示をクリックすると、グループ情報が表示されること。

・検索結果を TSV でデータを出力できる機能を有すること。

2.5 研究成果情報に関する機能

 各研究者又は各グループが管理する「研究成果情報」について、以下の機能を可能 とすること。

- 2.5.1 研究成果情報の管理機能
	- ・研究成果情報の登録、修正、削除ができること。
	- ・外部データベース(Scopus、Web of Science、researchmap)で公開されている当 機関研究者の論文情報を取り込む機能を有すること。
	- ・前項の方法で取り込んだ研究成果情報は、確定した情報ではなく、一時的な入力待 ちデータとして保持できること。
	- ・登録した情報を学外に公開するシステムと連携する機能を有すること。
	- ・必須項目が null の場合は、エラーを返すこと。
- 2.5.2 データ取込管理機能
	- ・外部データベース(Scopus、Web of Science、researchmap)の API もしくは任意 の TSV ファイルから取得した情報を指定した項目に変換し、ID(研究成果 ID)をつ けてデータベースに登録し、編集できること。
	- ・API・TSV 自動取得をバッチ処理で行えること。またその頻度を設定できるようにす ること。
- 2.5.3 データ出力機能
	- ・データを TSV ファイルにして出力する機能を有すること。
- 2.6 研究データ保存スペースに関する機能

 各研究者又は各グループが管理する「研究データ保存スペース」について、以下の 機能を可能とすること。

- 2.6.1 データ保存機能
	- ・データファイルとそのデータに関する情報をシステム内に保存できること。
	- ・保存できるデータ容量は一つのアカウントにつき 200GB を上限とすること。
	- ・前項の上限値は、必要に応じ管理者が変更できるようにすること。
- 2.6.2 共有機能
	- ・データファイルを保存した場合、他の研究者と共有できる機能を有すること。共有 先は当機関内研究者とし、任意の研究者が選択できること。
	- ・データファイルとデータに関する情報は公開フラグを立てることにより管理者にも 共有できること。それまでは共有したユーザのみ編集・削除できるように制限する こと。
	- ・登録されたデータファイルとデータ情報を当機関内及び機関外へデータ公開するシ

ステムと連携する機能を有すること。

- 2.6.3 検索機能
	- ・当機関内及び機関外公開となったデータを検索できること。キーワードが複数入力 されている場合は、and 検索とする。
	- ・1 画面に表示する検索結果件数をプルダウンで選択できること。表示件数は、10 件、 50 件、100 件ごととすること。
	- ・検索結果の画面表示順をプルダウンで選択できること。表示形式は、最新順、古い 順、タイトル順とすること。
	- ・2 画面目以降がある場合は、画面下部にページ表記を付け、次画面以降に移行でき るようにすること。
	- ・一覧表示と一件ごとの詳細表示に画面が切り替えられること。
	- ・検索結果を TSV でデータを出力できる機能を有すること。
	- ・検索結果のデータファイルをダウンロードできる機能を有すること。
- 2.7 管理者機能

管理者には以下の機能を可能とすること。

- 2.7.1 研究者情報の管理機能
	- ・研究者情報をすべての項目で検索できる機能を有すること。
	- ・研究者情報を閲覧・編集する機能を有すること。
- 2.7.2 研究成果情報の管理機能
	- ・研究成果情報をすべての項目で検索できる機能を有すること。
	- ・研究成果情報を閲覧・編集する機能を有すること。
- 2.7.3 メール管理機能
	- ・ユーザに対しメールを送信する機能を有すること。
	- ・メール送信の可否・内容・宛先・時間を設定できること。
- 2.7.4 取込結果編集機能
	- ・外部データベース(Scopus、Web of Science、researchmap)の API で取得したデ ータを確認・編集できること。
- 2.7.5 一括修正ユーティリティ
	- ・各テーブルに対しレコード ID と項目名を指定し、一括で修正できるようにするこ と。
- 2.7.6 一括入力ユーティリティ
	- ・TSV ファイルにより各テーブルに一括で情報を入力できるようにすること。
- 2.7.7 データマッピング変換機能
	- ・API で取得する情報について任意の項目変換定義を登録し、変換結果を確認でき るようにすること。

2.7.8 操作ログ

・内部統制のため、各種操作ログを確認できるようにすること。

- 2.7.9 コード管理機能
	- ・変更が行えないシステムコードと変更可能なユーザコードを設定し、ユーザコード は新規のコード追加・変更が行えること。
- 2.7.10 グループ情報の管理機能
	- ・グループ情報をすべての項目で検索できる機能を有すること。
	- ・グループ情報を閲覧・編集する機能を有すること。
- 2.7.11 名寄せ
	- ・登録情報の名寄せ(例:著者名、会議名等)を行う機能を有すること。
- 2.7.12 管理者登録
	- ・管理者ユーザを設定できること。

3.画面設計

3.1 画面構成

・「ログイン画面」を第一階層、「研究者画面」と「管理者画面」を第二階層として、第 一階層から第二階層に遷移すること(図 3.1.1)。

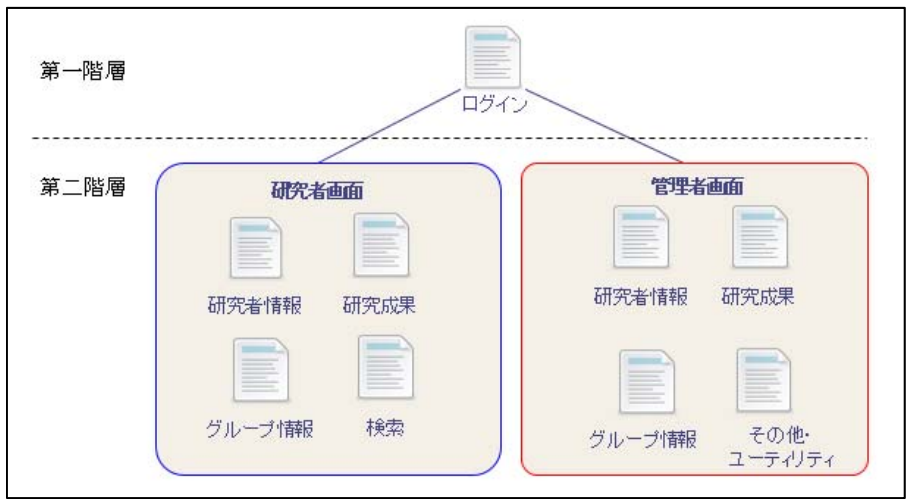

図 3.1.1 画面構成図

・第二階層「研究者画面」は「検索画面」をホーム画面とし、「研究者情報画面」、「研究 者研究成果情報画面」、「グループ情報画面」、「個人スペース画面」に遷移すること(図 3.1.2)。

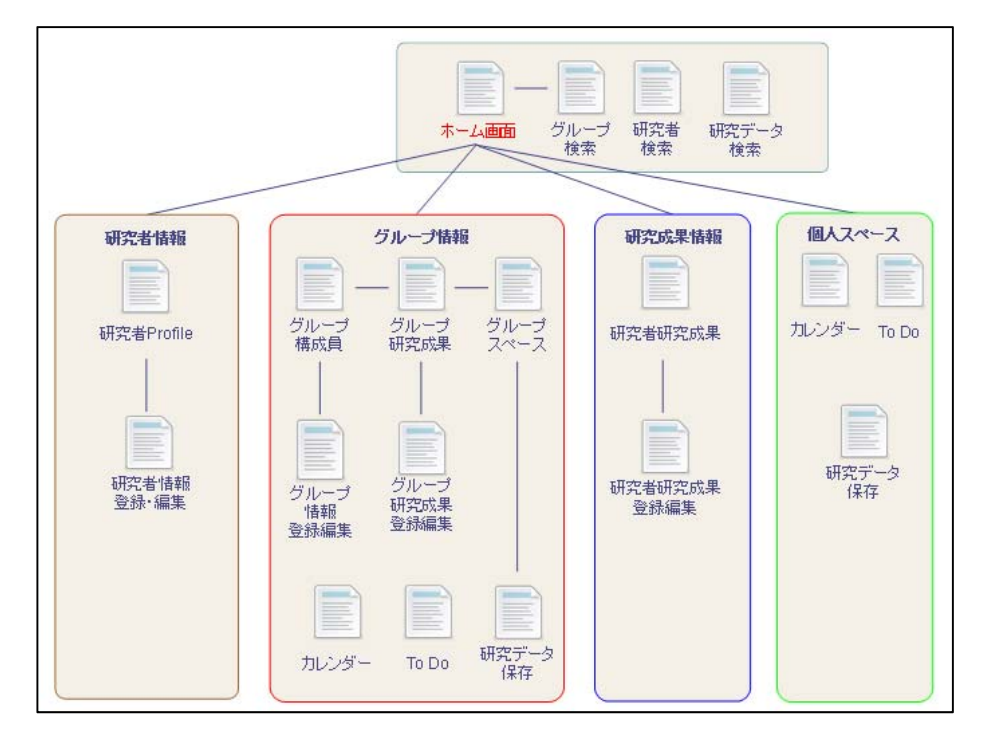

図 3.1.2 第二階層:研究者画面の構成

・第二階層「管理者画面」は「メニュー画面」をホーム画面とし、「研究者情報管理」、「研 究成果情報管理」、「グループ情報管理」、「その他・ユーティリティ」の機能に対応した 各画面に遷移すること(図 3.1.3)。

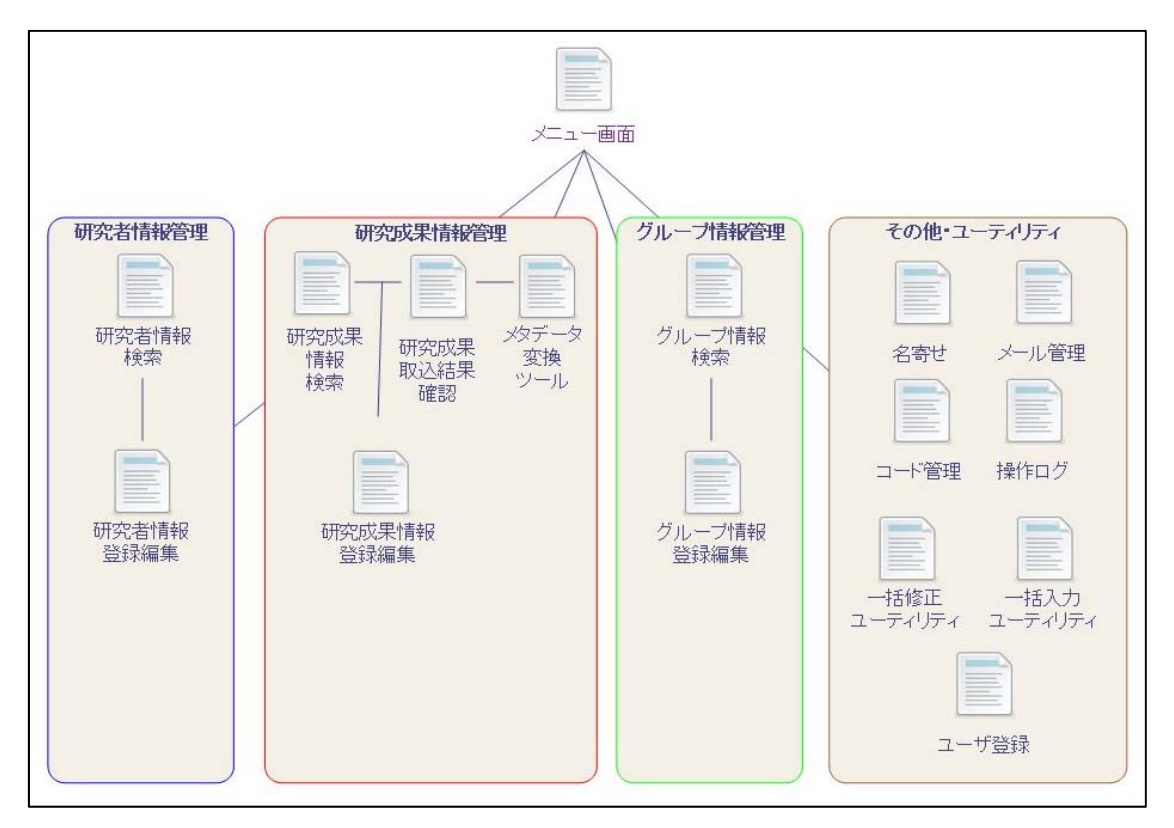

図 3.1.3 第二階層:管理者画面の構成

以降は各画面を画面例とともに説明する。実装については画面例の限りではなく、機能 の実現に必要な場合は当機関と協議すること。

3.2 研究者画面

- 3.2.1 研究者画面の遷移
- ・研究者はログイン画面にて自身のメールアドレスとパスワードを入力後、「研究者画 面」に遷移すること。
- ・「研究者画面」は「検索画面」をホーム画面とし、タブにより「研究者情報画面」、「グ ループ情報画面」に遷移すること。
- ・所属するグループが複数ある場合、ポップアップ等により候補を示し、グループ名 をクリックすることで当該グループの「グループ情報画面」に遷移すること。

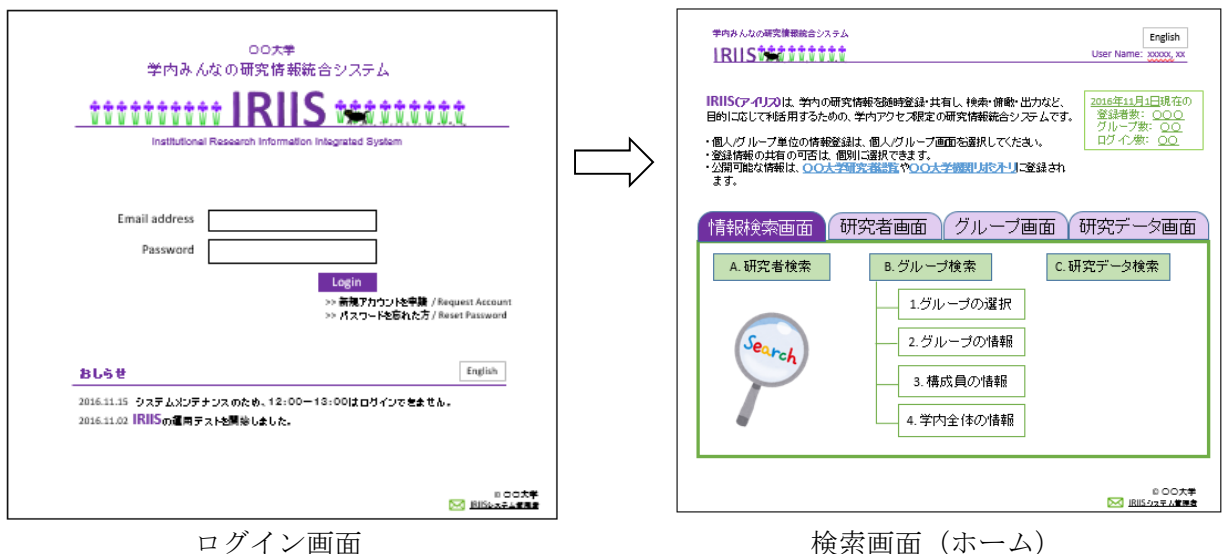

図 3.2.1 研究者がログインした際のホーム画面

#### 3.2.2 検索画面の遷移

・「検索画面」をホーム画面とし、ボタンにより「研究者情報検索画面」、「グループ情 報検索画面」、「研究データ検索画面」に遷移し、キーワードからの検索もしくはツリ ーキーワードより選択により、各情報画面にジャンプすること。

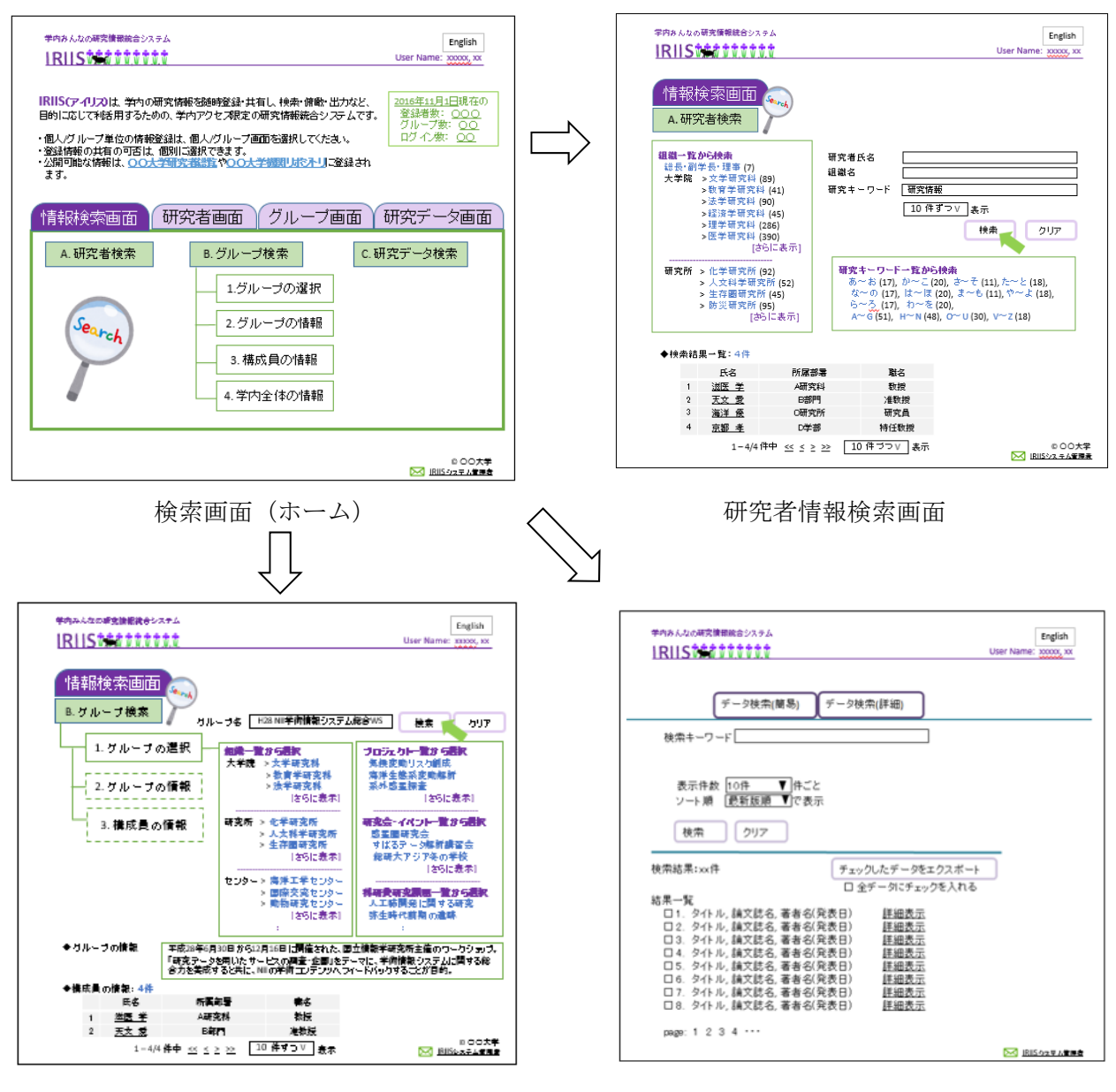

グループ情報検索画面 あたい おおし アクリン 研究データ検索画面

図 3.2.2 検索画面(ホーム)から3つの詳細検索画面へ

- 3.2.3 研究者情報画面の遷移
- ・「研究者情報画面」では、ログインしている研究者自身の研究者情報を項目ごとに表示 すること。
- ・「Edit my profile」ボタンを押すと、「研究者情報登録・編集画面」に遷移すること。

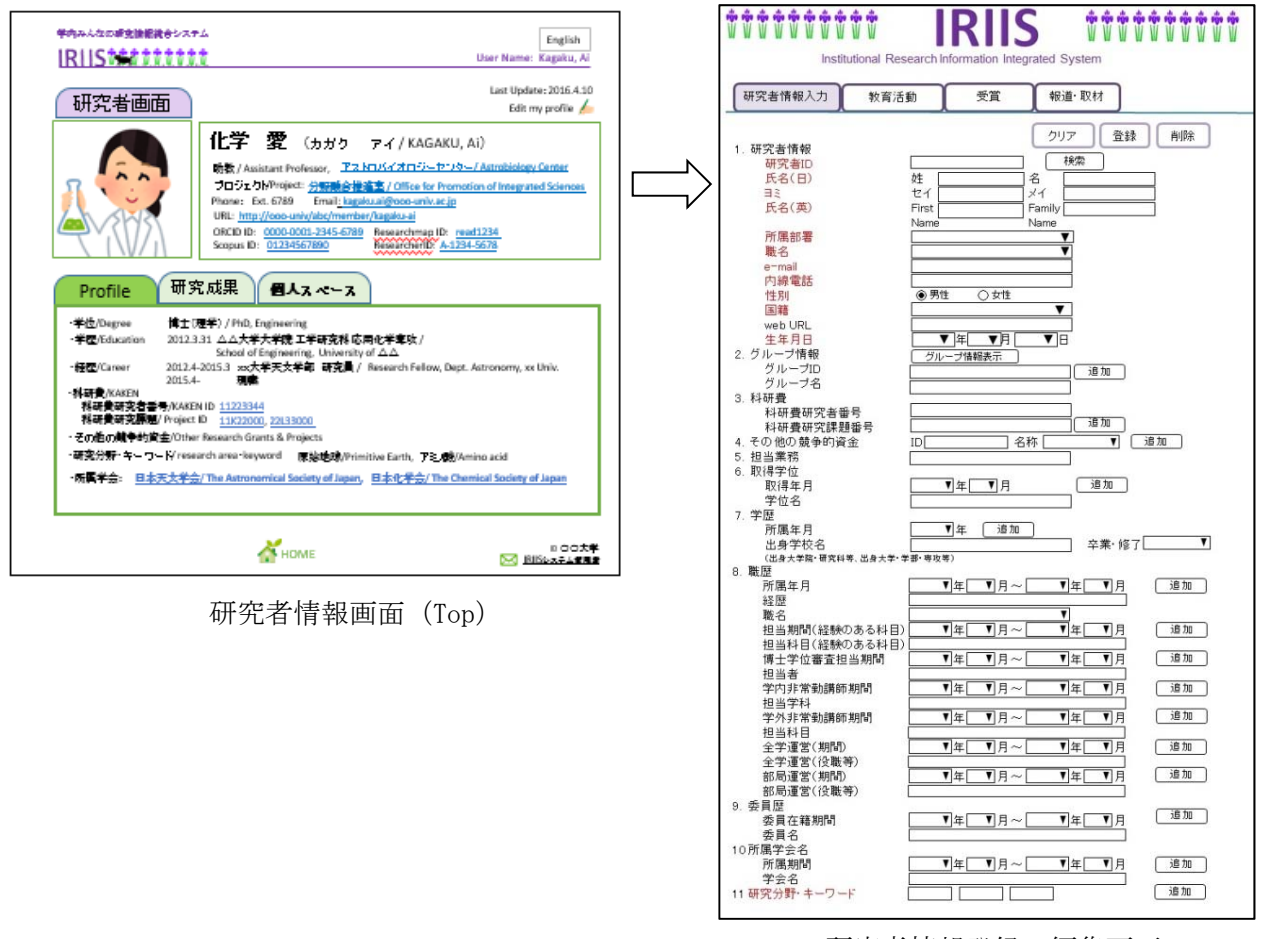

研究者情報登録・編集画面

図 3.2.3a 研究者情報:表示 (Top) 画面 (左)、登録・編集画面 (右)

- ・タブにより「研究成果情報画面」、「個人スペース画面」に遷移すること。
- ・「論文」、「学会発表」、「著書・出版」、「研究データ」、「教育活動」、「受賞歴」、「報道・ 取材」、「講義資料等」それぞれの一覧を表示する異なるページを作成すること。
- ・上記の各種別の研究成果情報ごとに、登録数を随時自動集計して表にまとめ、バナー と共に画面上部に表示すること。
- ・表の数字及びバナーをクリックすると、当該研究成果情報一覧のページを表示させる こと。また、表やバナーを画面上部に残すなどして、それぞれのページ間を移動しや すくすること。

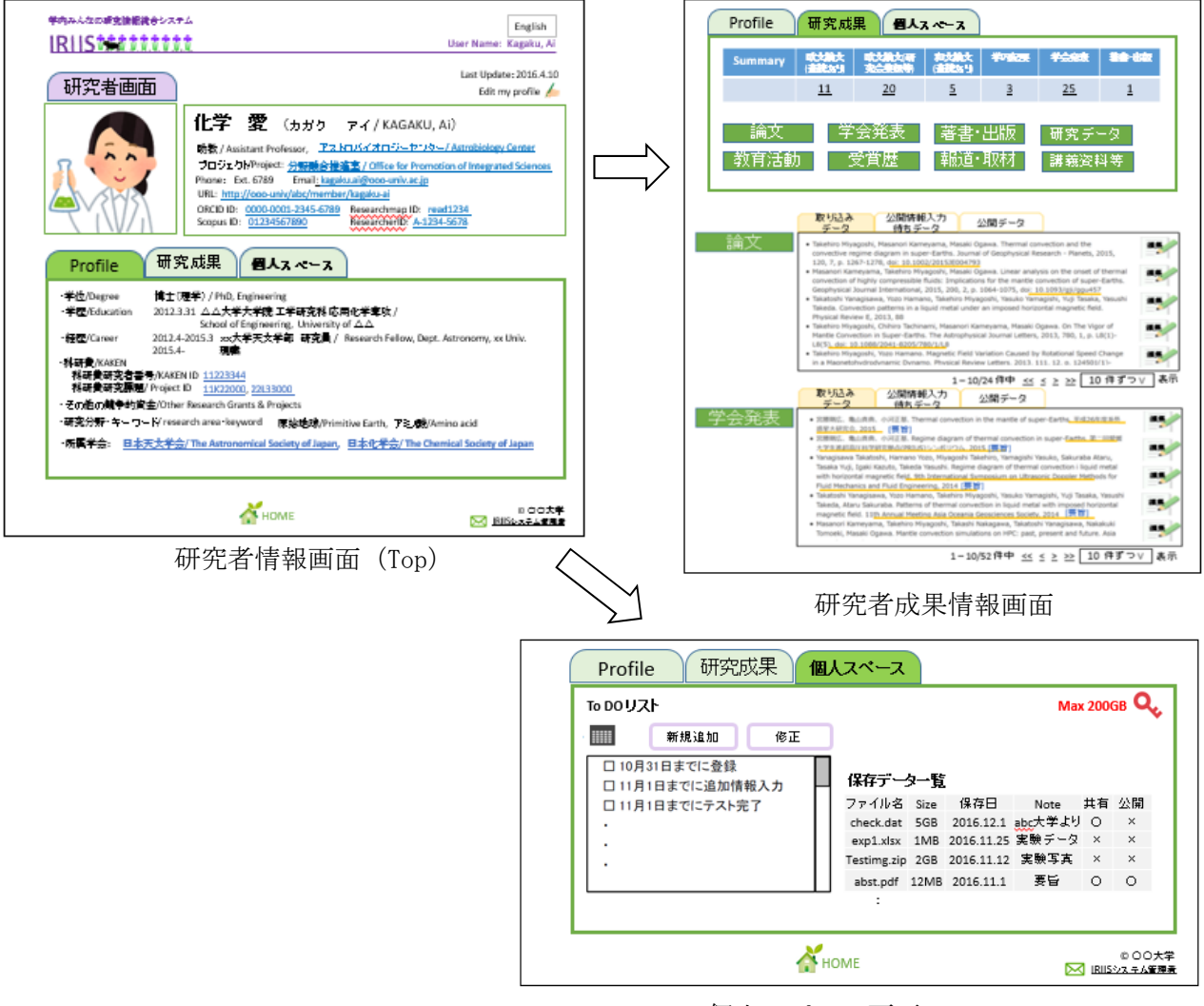

個人スペース画面

図 3.2.3b 研究者情報画面:Top(左)、研究成果情報(右上)、個人スペース(右下)

#### 3.2.4 研究者成果情報画面の遷移

- ・「研究者成果情報画面」は当該研究者の研究成果情報を項目ごとに表示すること。
- ・「編集」ボタンを押すと、「研究成果情報登録・編集画面」に遷移すること。
- ・公開ステータスごとにタブにより表示を切り替えること。

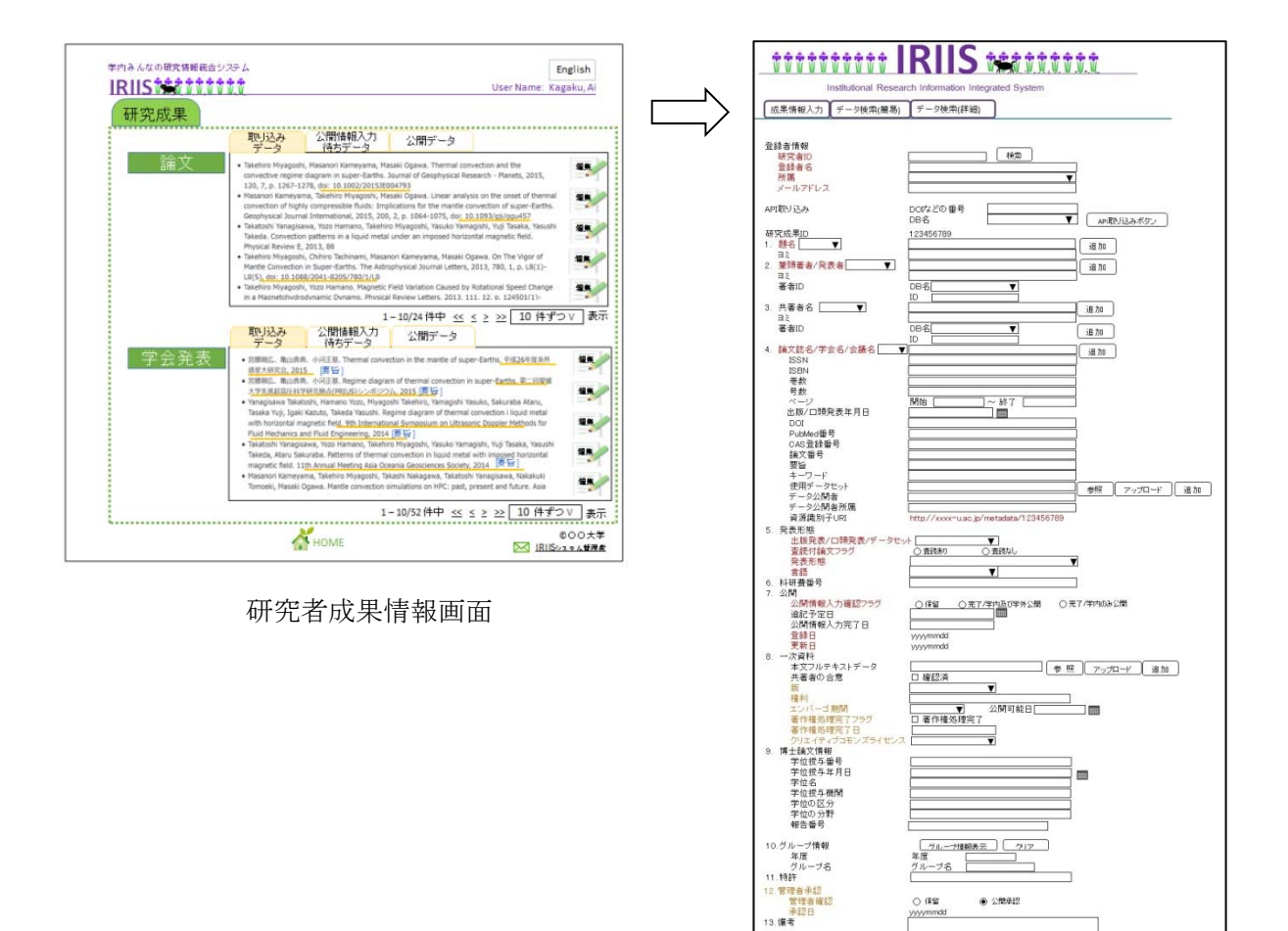

研究成果情報登録・編集画面

図 3.2.4 研究者成果情報:表示画面 (左)、登録・編集画面 (右)

3.2.5 個人スペース画面の遷移

・「個人スペース画面」はカレンダー、To Do リスト、研究データ保存一覧を表示し、 登録、編集画面に遷移すること。

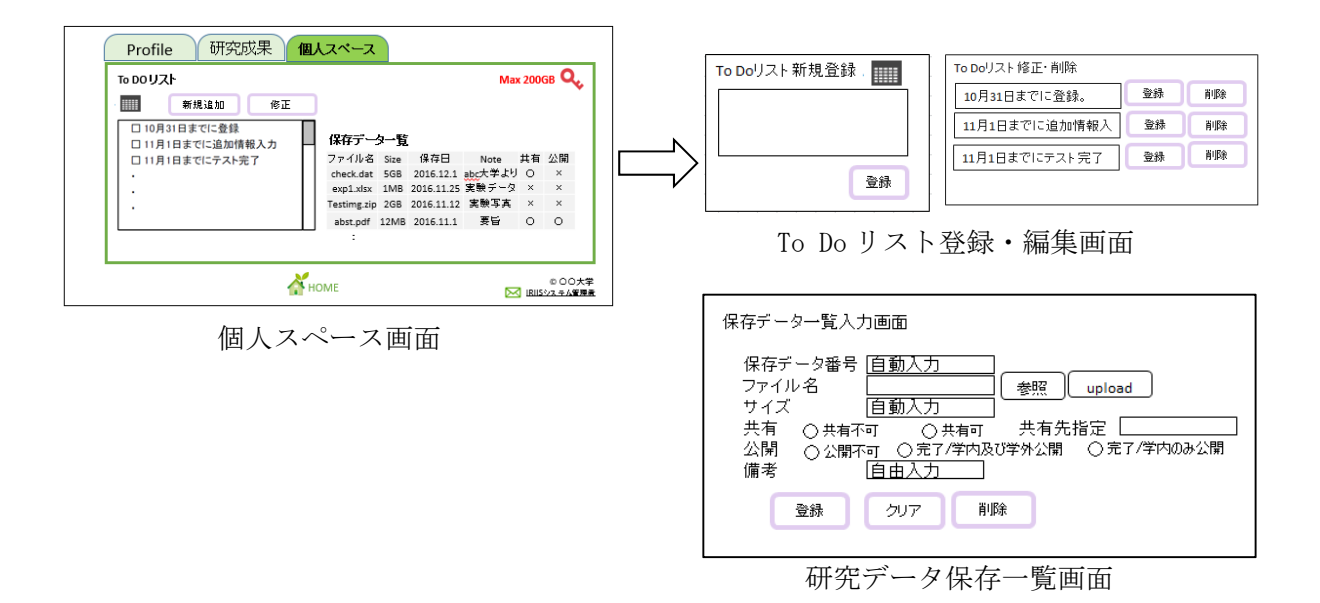

図 3.2.5 個人スペース:表示画面(左)、登録・編集・保存画面(右)

- 3.2.6 グループ情報画面の遷移
- ・「グループ情報画面」は当該グループのグループ情報を項目ごとに表示し、また構成 員を一覧で表示すること。
- ・構成員の氏名をクリックすると、当該研究者の「研究者情報画面」に遷移すること。
- ・「Edit group profile」を押すと、「グループ情報登録・編集画面」に遷移すること。

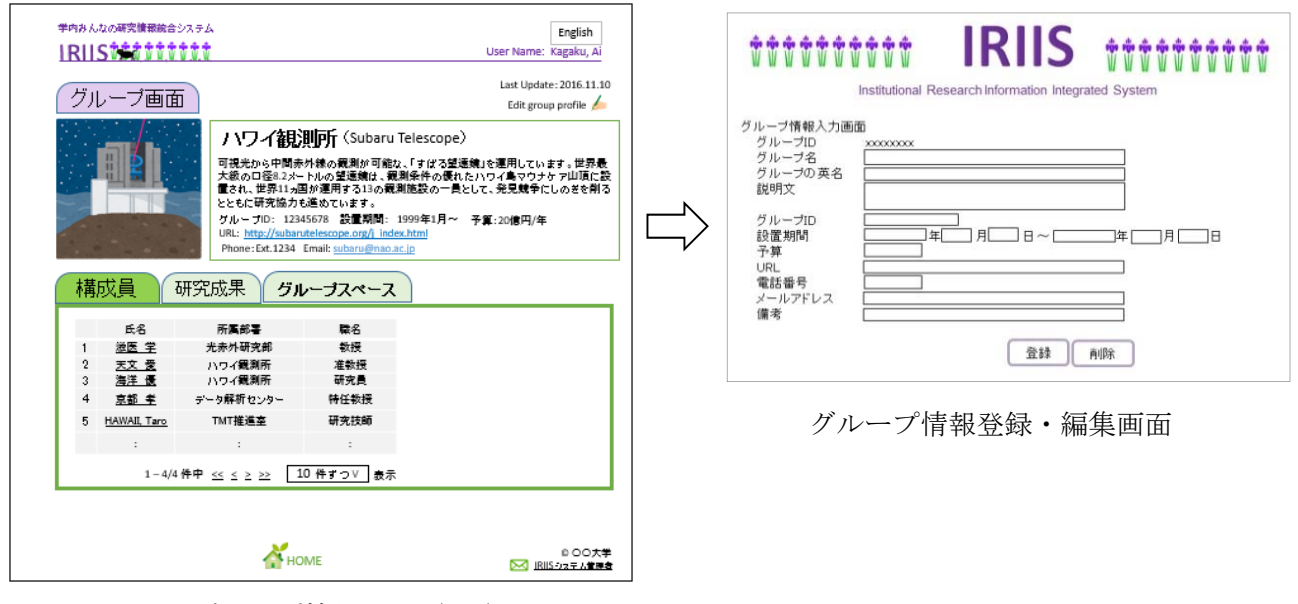

グループ情報画面(Top)

図 3.2.6a グループ情報:表示 (Top) 画面 (左)、登録・編集画面 (右)

・タブにより「グループ成果情報画面」、「グループスペース画面」に遷移すること。 ・グループ成果情報画面の設計については「3.2.4 研究者成果情報画面遷移」に準じる。 ・グループスペース画面の設計については「3.2.5 個人スペース画面遷移」に準じる。

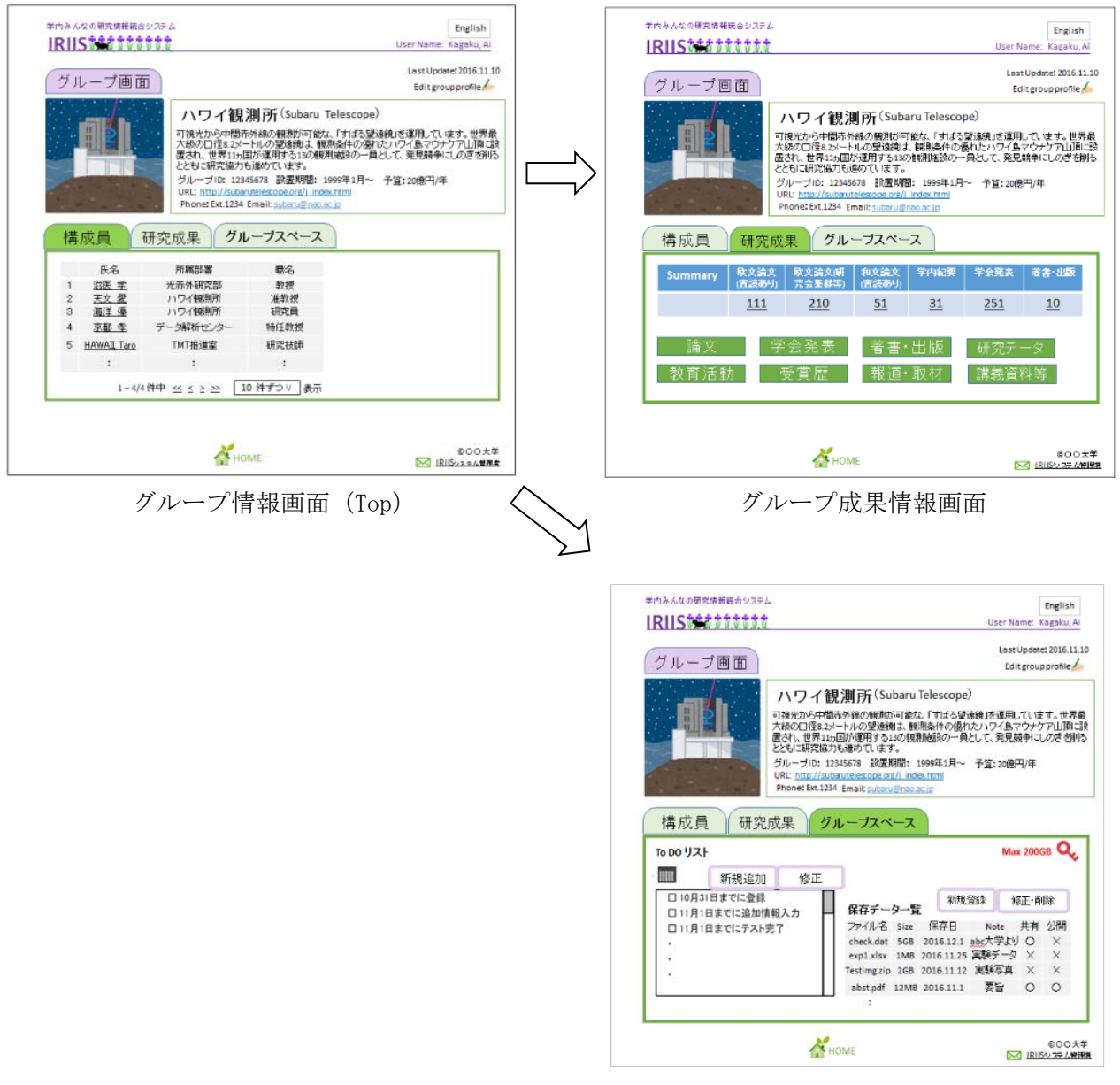

グループスペース画面

図 3.2.6b グループ情報画面:Top(左)、研究成果情報(右上)、グループスペース(右下)

3.3 管理者画面

- 3.3.1 管理者画面の遷移
- ・管理者はログイン画面にて自身のメールアドレスとパスワードを入力後、「メニュー ページ」に遷移すること。
- ・「管理者画面」はボタンにより、「研究者情報管理」、「研究成果情報管理」、「グルー プ情報管理」、「その他・ユーティリティ」の機能に対応した各画面に遷移すること。

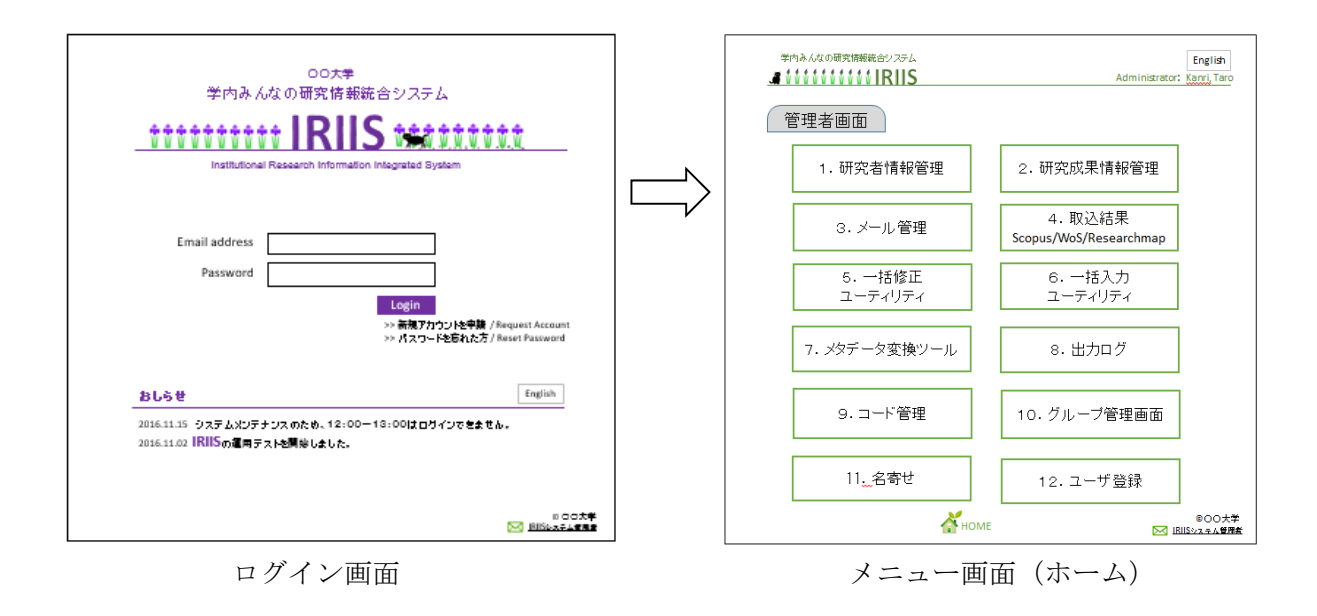

図 3.3.1 管理者がログインした際のホーム画面

3.3.2 研究者情報の管理

・「研究者情報管理画面」は研究者情報のすべての項目を検索可能とし、登録・編集画 面に遷移すること。

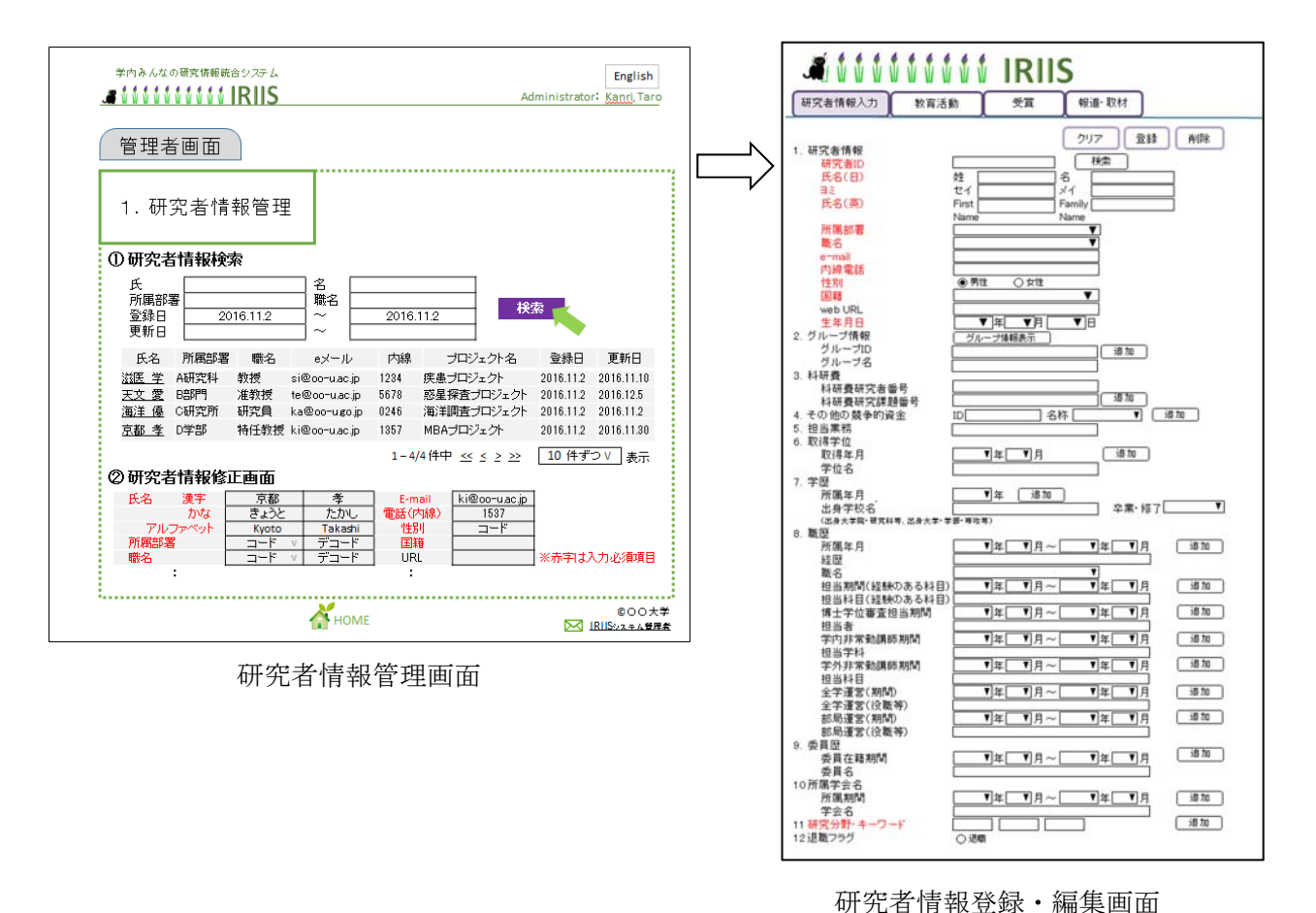

図 3.3.2 研究者情報管理:表示画面(左)、登録・編集画面(右)

#### 3.3.3 研究成果情報の管理

・「研究成果情報管理画面」は研究成果情報をすべての項目で検索可能とし、登録・編 集画面に遷移すること。

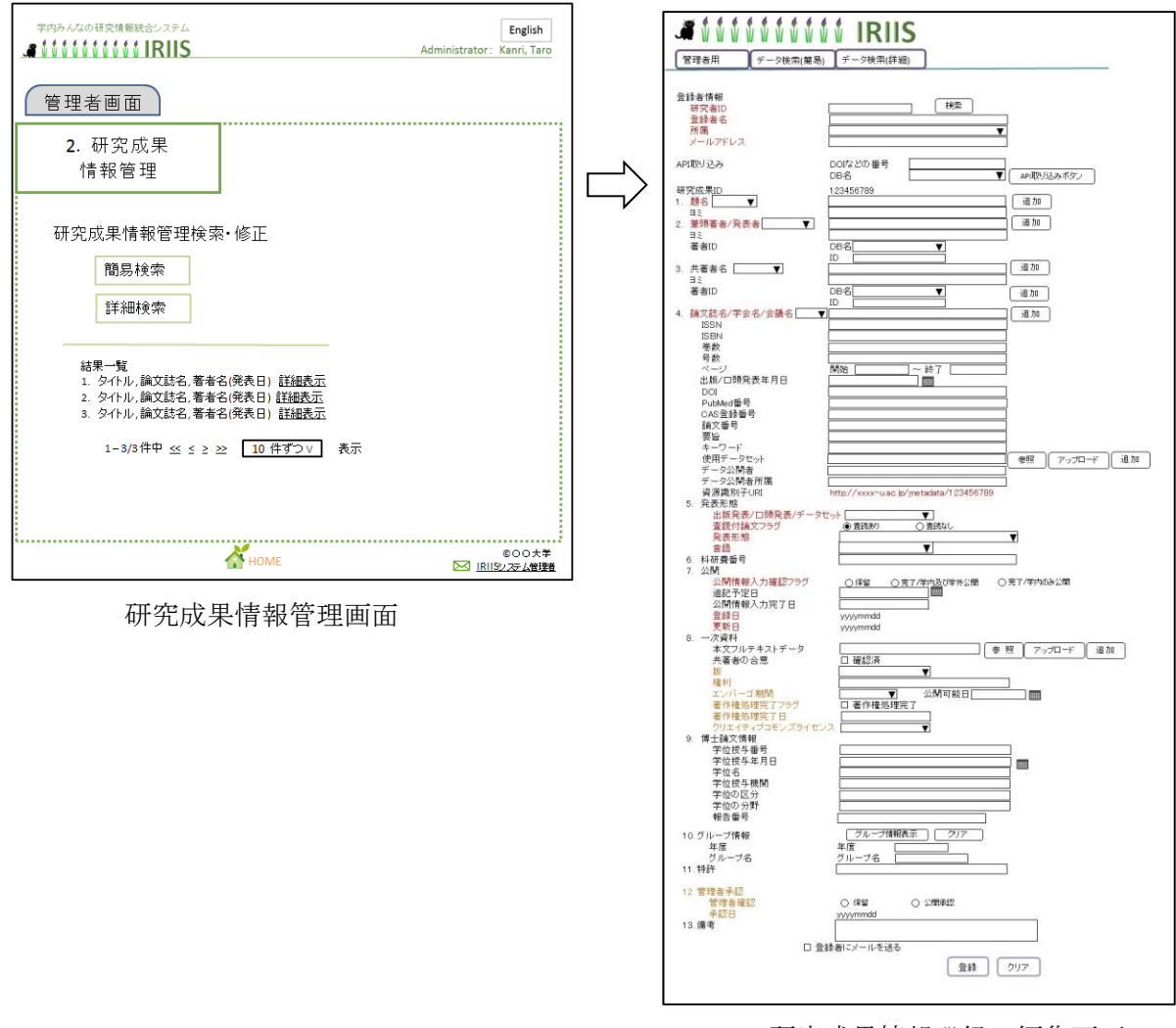

研究成果情報登録・編集画面

図 3.3.3 研究成果情報管理:表示画面(左)、登録·編集画面(右)

3.3.4 グループ情報管理

・「グループ情報管理画面」はグループ情報をすべての項目で検索可能とし、登録・編 集画面に遷移すること。

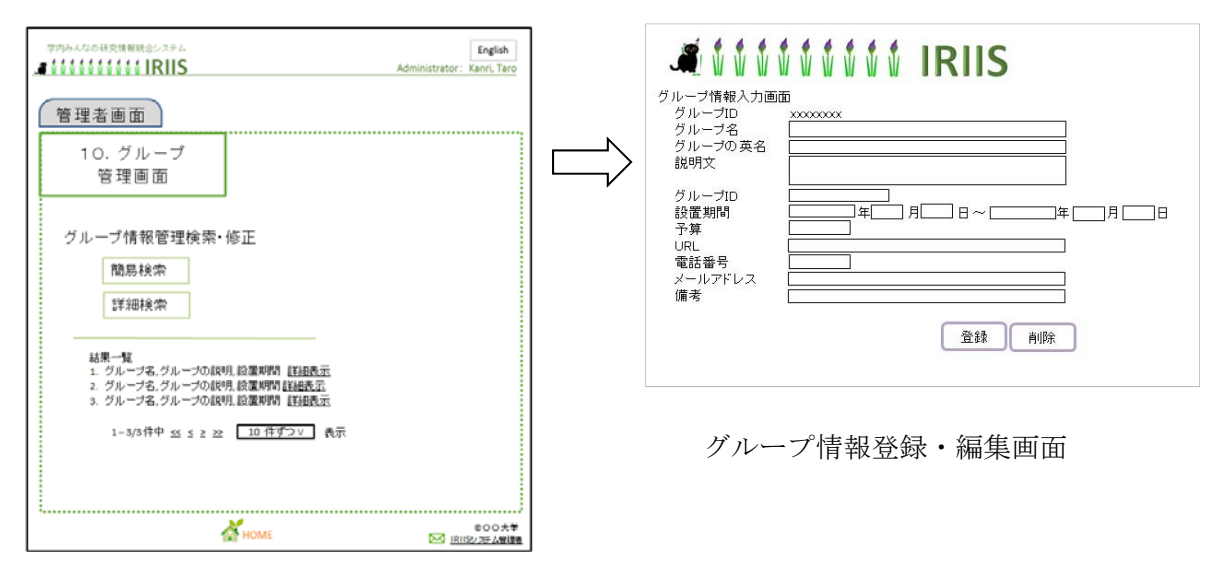

グループ情報管理画面

図 3.3.4 グループ情報管理:表示画面 (左)、登録・編集画面 (右)

3.3.5 その他・ユーティリティ画面

・「メニュー画面」より各機能に対応した画面に遷移すること。

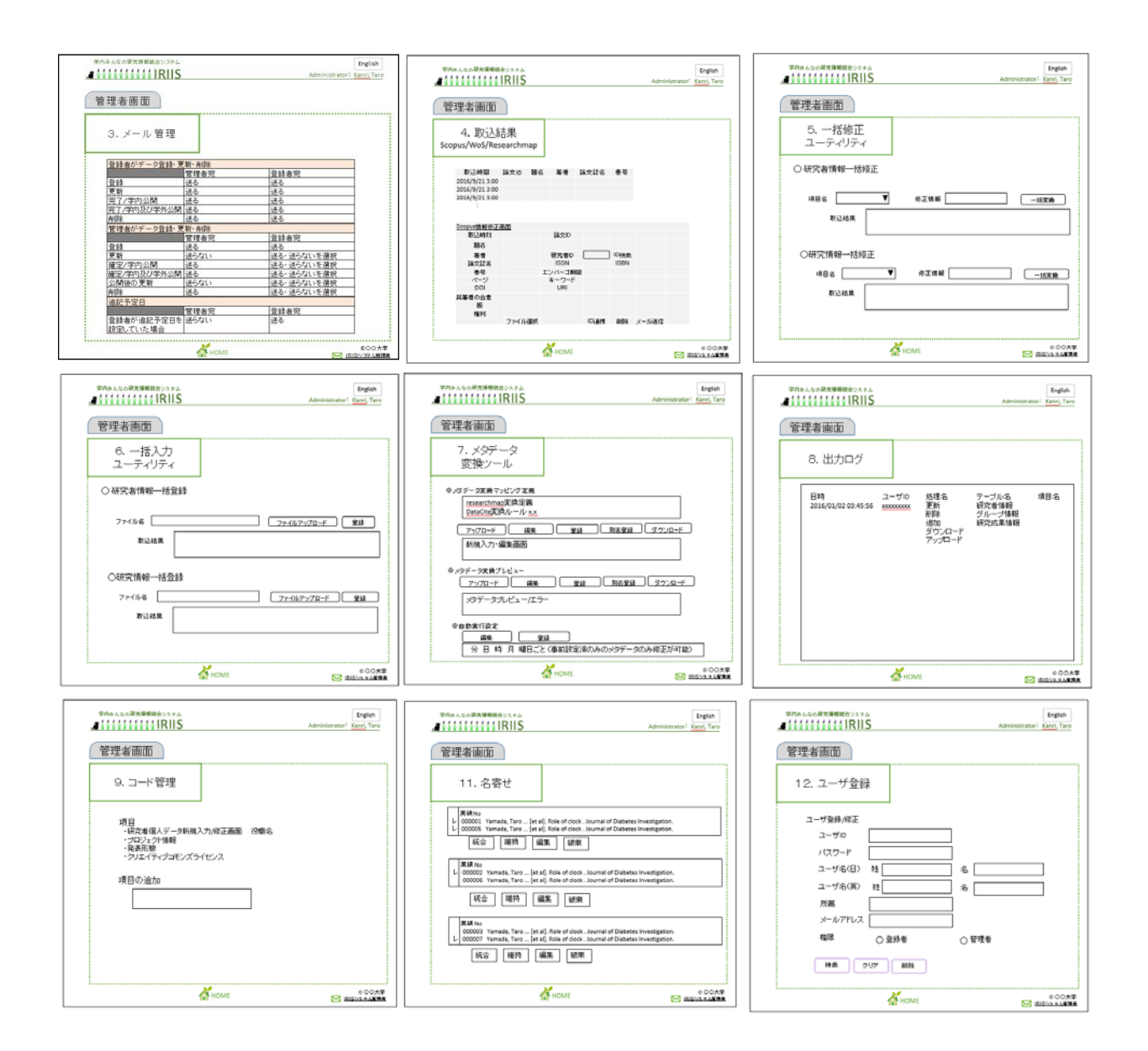

図 3.3.5 その他・ユーティリティ画面

4.データ定義

4.1 データ定義

データテーブルとして「研究者情報テーブル」、「研究者情報テーブル」、「グループ情 報テーブル」、「研究データ保存スペース」、「発信メール文」を作成すること。

以降は各テーブル項目を項目例とともに説明する。実装については項目例の限りでは なく、機能の実現に必要な場合は当機関と協議すること。

| 入力項目       | 内容                    | データ型     | 必須              |
|------------|-----------------------|----------|-----------------|
| ◆研究者基本情報   | 研究者に関する基本的な情報。        |          |                 |
| 研究者 ID     | 人事情報 DB の職員番号を利用。     | 半角英数字    | $\bigcirc$      |
| 氏名(日)      | 人事情報 DB から自動入力可。      | テキスト     | $\bigcirc$      |
| ヨミ         | 人事情報 DB から自動入力可。      | テキスト     | $\bigcirc$      |
| 氏名(英)      | 人事情報 DB から自動入力可。      | テキスト     | $\bigcirc$      |
| 所属部署       | 人事情報 DB から自動入力可。プルダウ  | テキスト     | $\bigcirc$      |
|            | ンで部署名選択可。xx 研究部、xx プロ |          |                 |
|            | ジェクト等。                |          |                 |
| 職名         | 人事情報 DB から自動入力可。プルダウ  | テキスト     | $\left(\right)$ |
|            | ンで職名選択可。教授、准教授、講師、    |          |                 |
|            | 助教、助手、研究者等。           |          |                 |
| $e$ -mail  | 人事情報 DB から自動入力可。      | 半角英数字    | $\bigcirc$      |
| 内線番号       | 人事情報 DB から自動入力可。      | 半角英数字    |                 |
| 性別         | 人事情報 DB から自動入力可。ラジオボ  | コード      | $\bigcirc$      |
|            | タンで、男性、女性を選択。         |          |                 |
| 国籍         | 人事情報 DB から自動入力可。プルダウ  | テキスト     | $\bigcirc$      |
|            | ンで国名選択可。              |          |                 |
| webURL     | 当該研究者の webURL を入力。    | テキスト     |                 |
| 生年月日       | 人事情報 DB から自動入力可。プルダウ  | yyyymmdd | $\bigcirc$      |
|            | ンで年月日選択可。             |          |                 |
| 研究分野・キーワード | 研究分野・キーワードを入力。        | テキスト     | $\bigcirc$      |
| ORCID ID   | ORCID IDを入力。          | 半角英数字    |                 |
| 科研費研究者番号   | 科研費研究者番号を入力。          | 半角英数字    |                 |
| その他研究者 ID  | その他の研究者 ID を入力。       | 半角英数字    |                 |

4.2 研究者情報テーブル項目

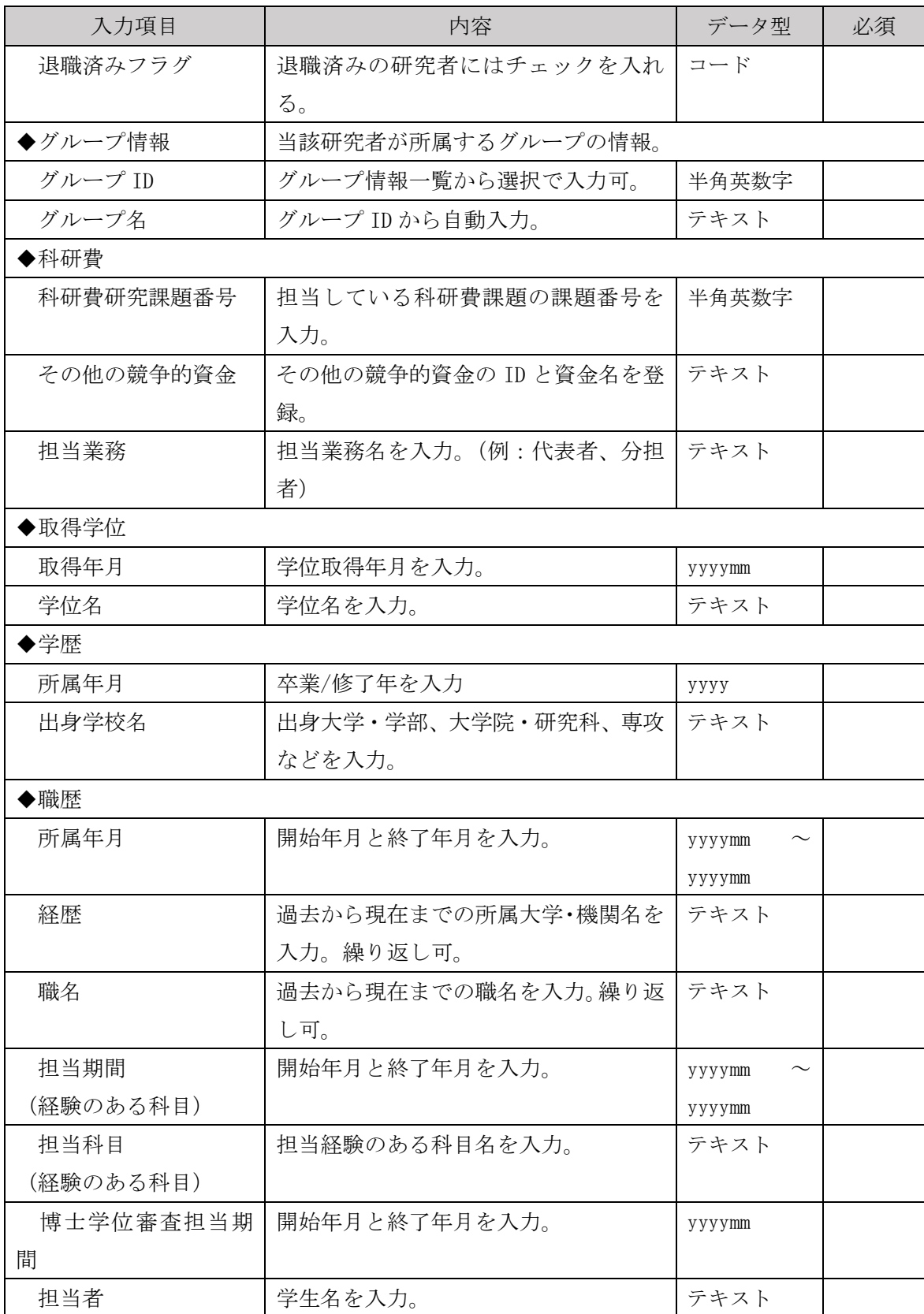

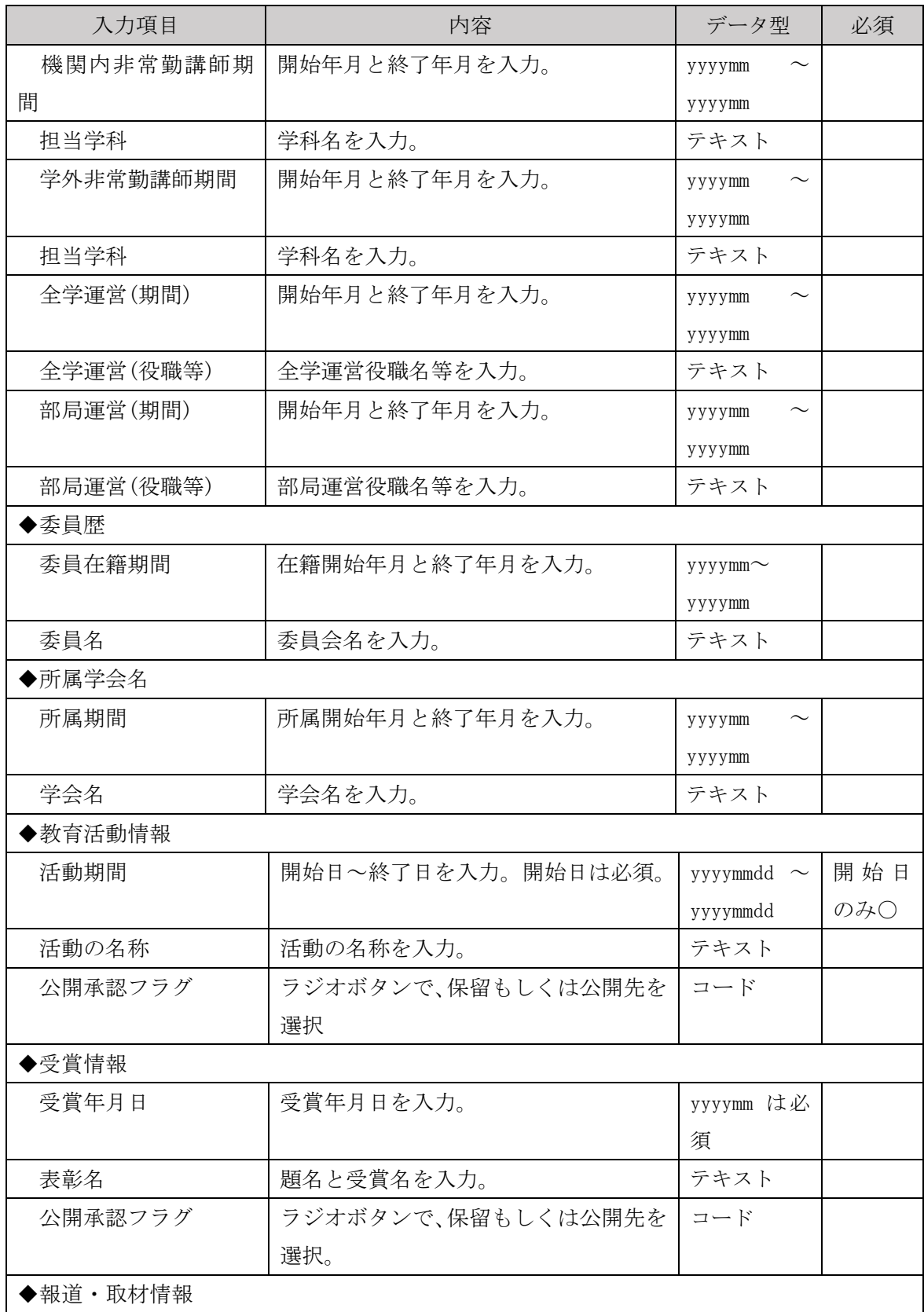

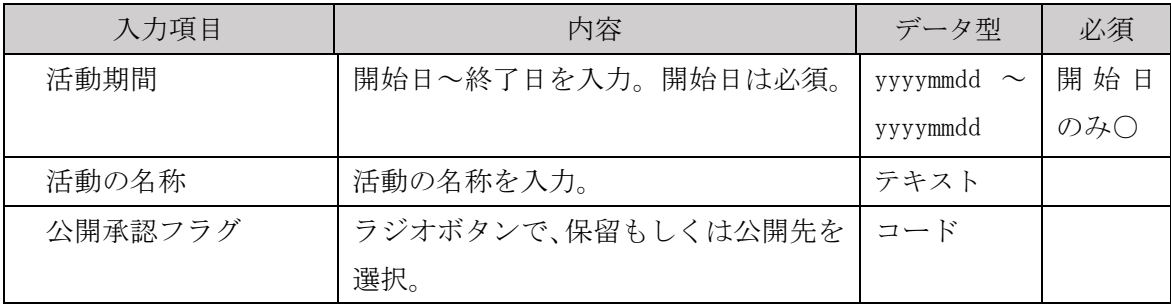

### 4.3 研究成果情報テーブル項目

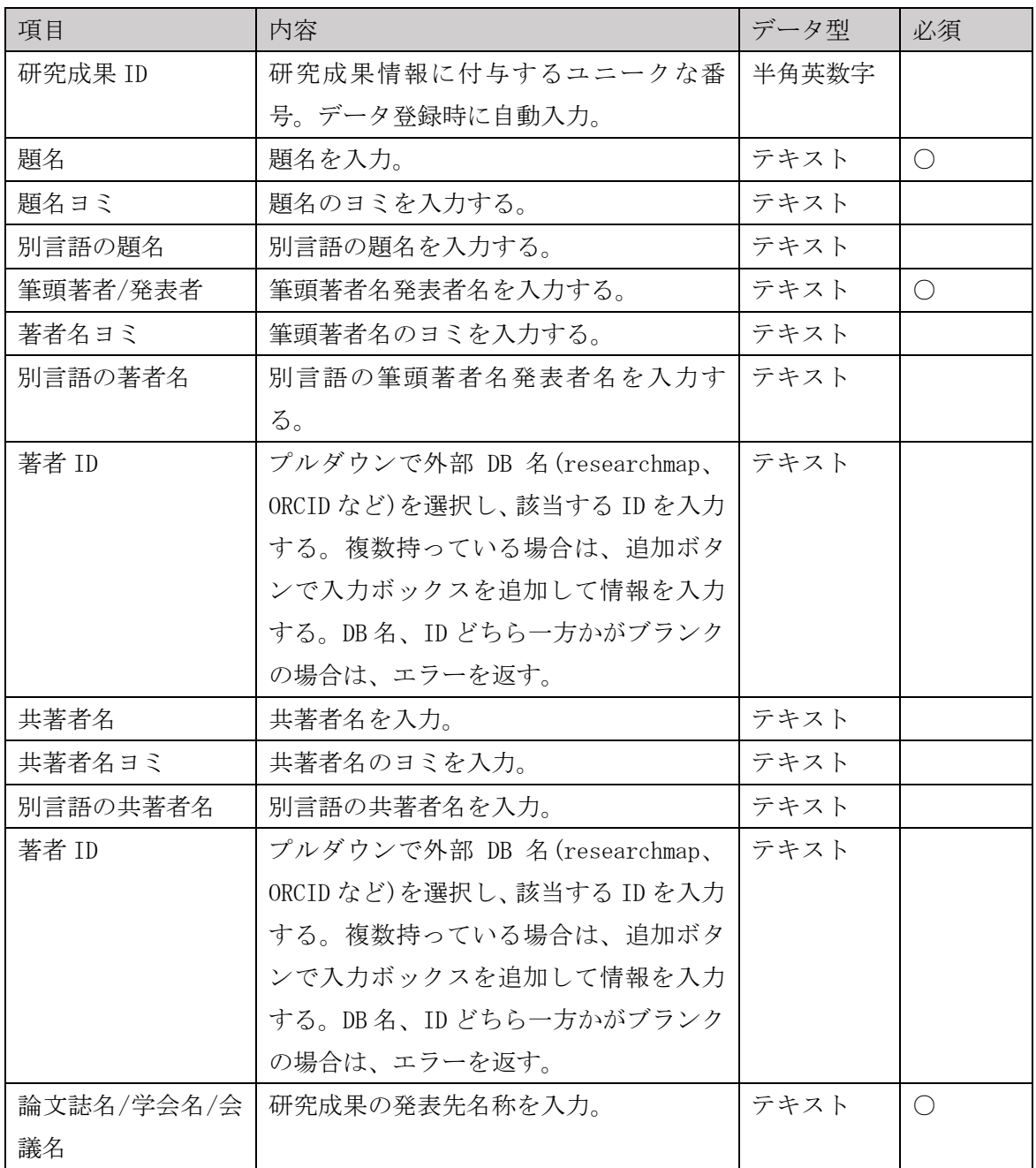

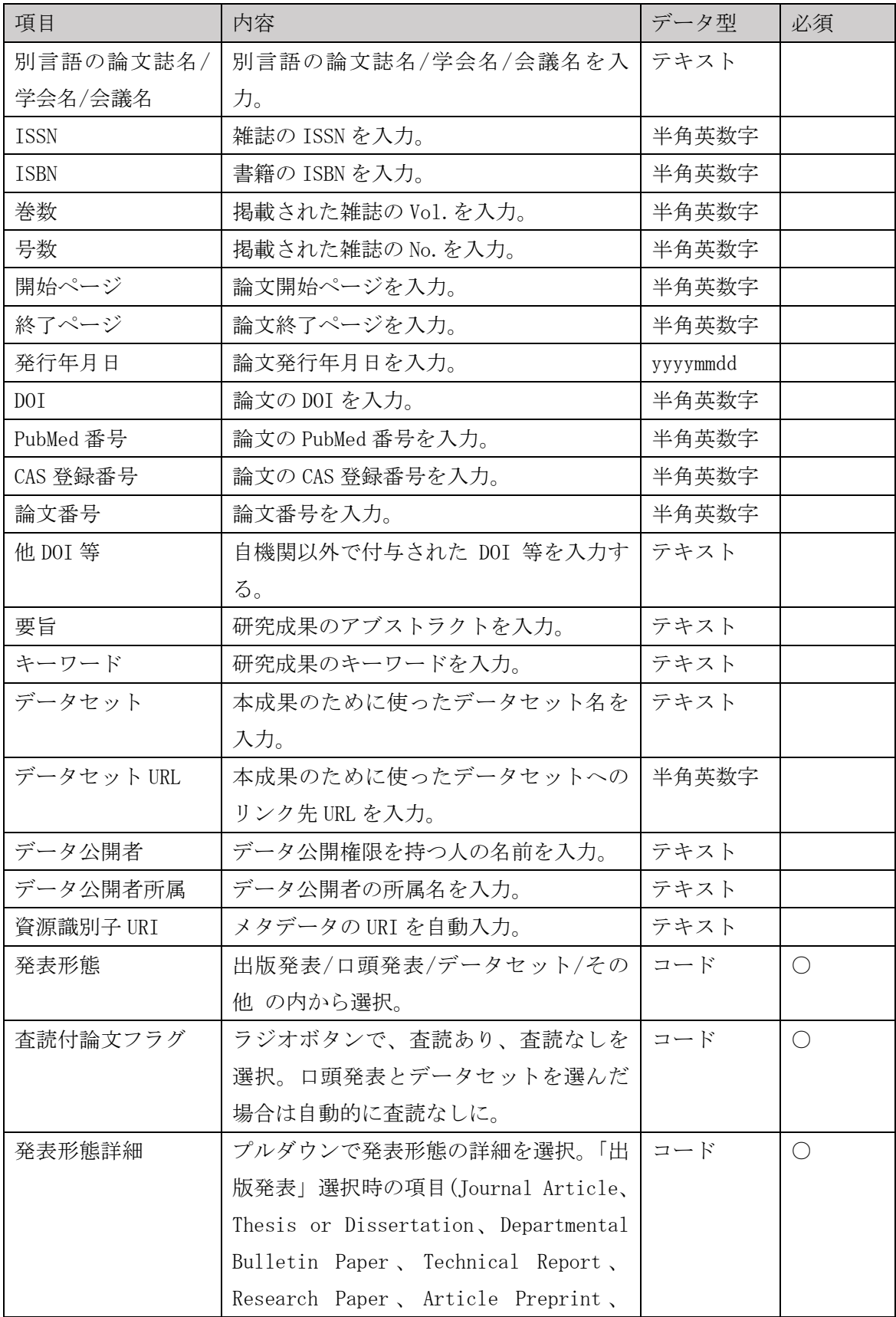

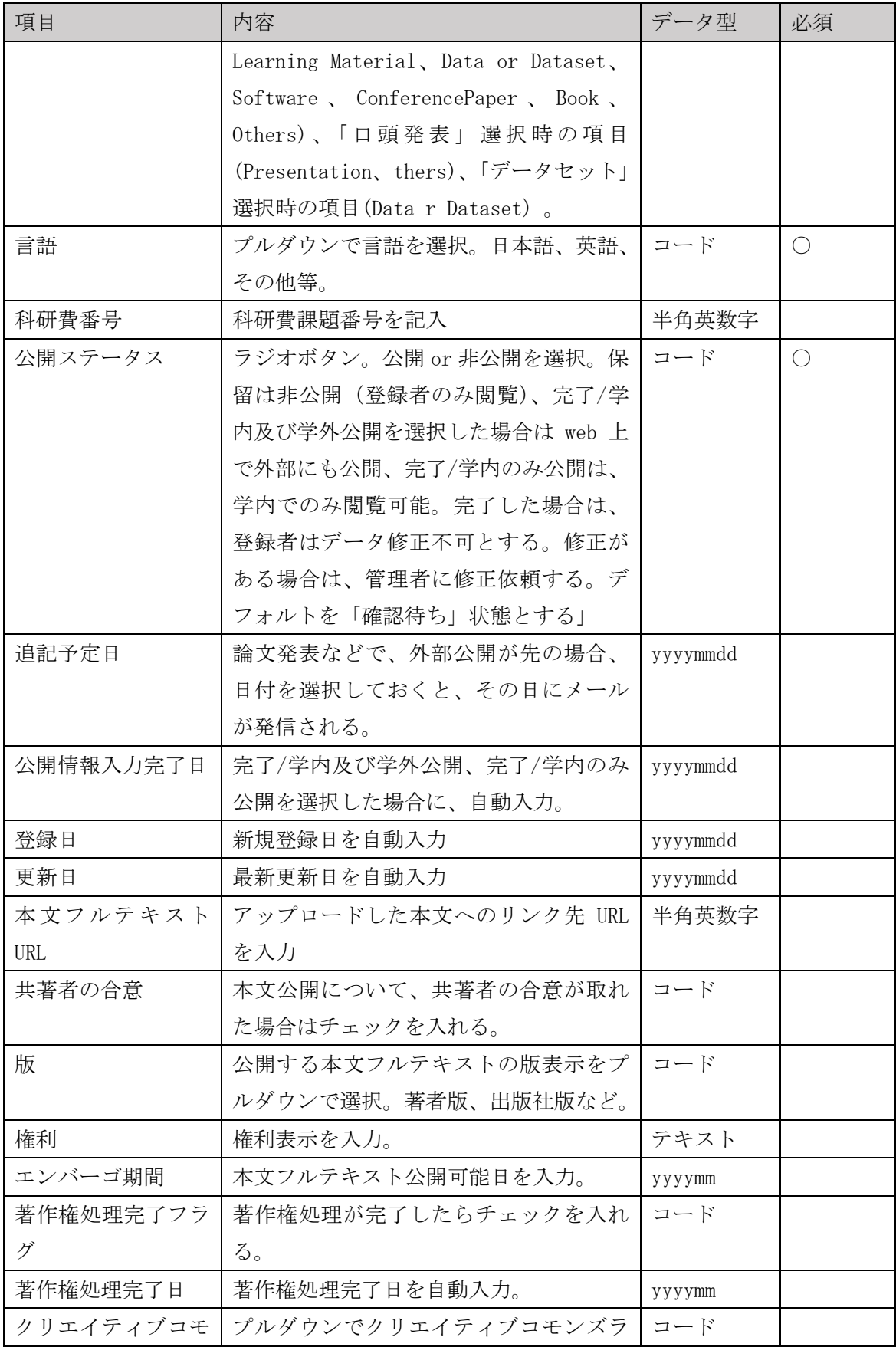

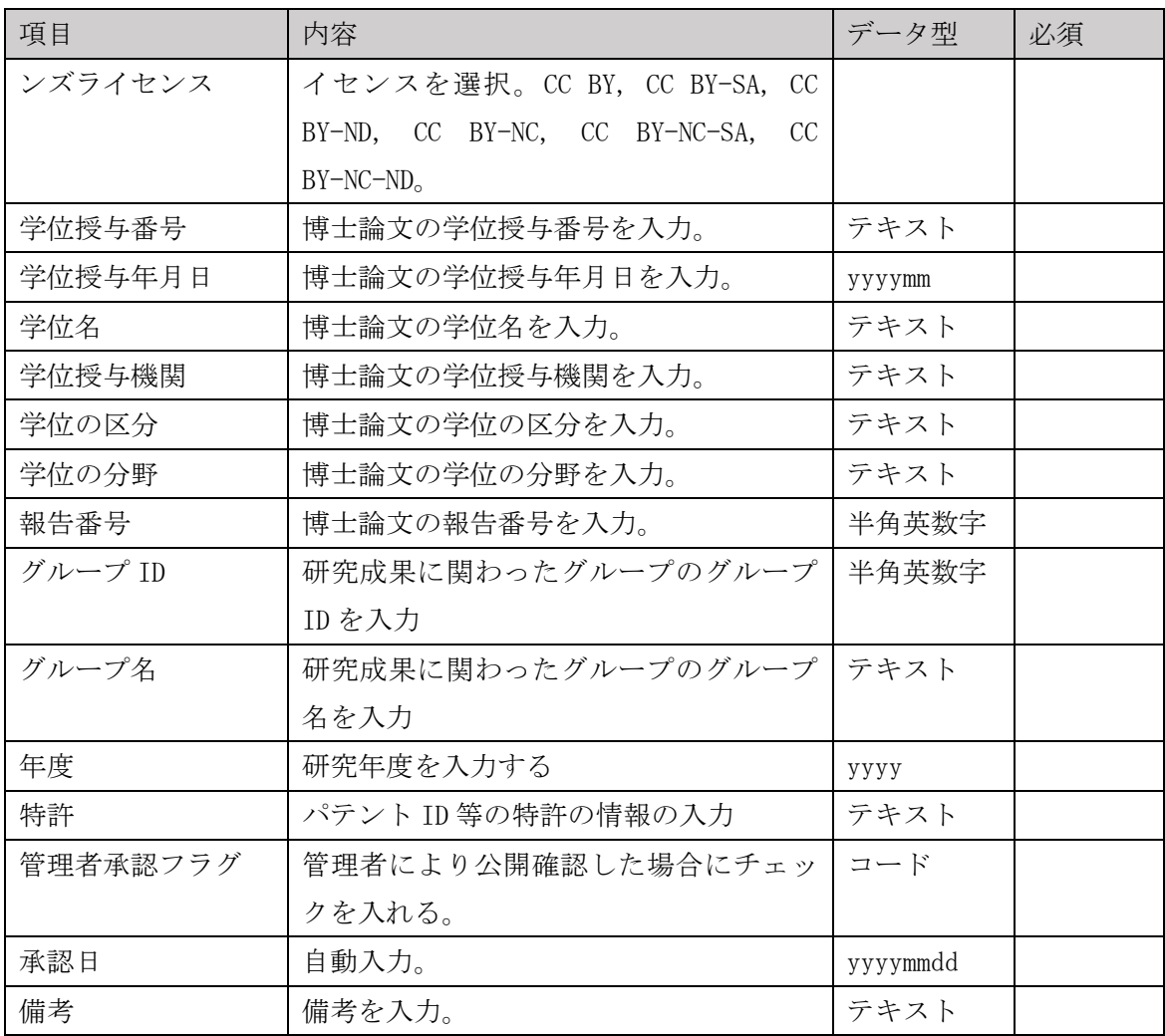

| 入力項目          | 内容                | データ型            | 必須                                          |
|---------------|-------------------|-----------------|---------------------------------------------|
| グループID        | 登録時に自動附番。         | 半角英数字           | $\left(\begin{array}{c} \end{array}\right)$ |
| グループ名         | グループの名称を入力。       | テキスト            | $\bigcap$                                   |
| グループ名ヨミ       | グループ名のヨミを入力。      | テキスト            |                                             |
| 別言語のグルー<br>プ名 | 別言語のグループ名を入力。     | テキスト            |                                             |
| グループの説明       | グループについての説明を入力。   | テキスト            |                                             |
| 設置期間          | グループの設置期間を入力。     | yyyymmdd $\sim$ | 開始日                                         |
|               |                   | yyyymmdd        | のみ〇                                         |
| 予算            | 予算を入力。            | テキスト            |                                             |
| URL           | グループの WebURL を入力。 | 半角英数字           |                                             |
| 電話番号          | 連絡先の電話番号を入力。      | 半角英数字           | $\bigcirc$                                  |
| メールアドレス       | グループのメールアドレスを入力。  | 半角英数字           | $\left(\begin{array}{c} \end{array}\right)$ |
| 備考            | 備考を入力。            | テキスト            |                                             |
| 終了フラグ         | 研究プロジェクトが終了したときなど | コード             |                                             |
|               | にチェックを入れる。        |                 |                                             |

4.4 グループ情報テーブル項目

| 入力項目    | 内容                  | データ型  | 必須  |
|---------|---------------------|-------|-----|
| 保存データ番号 | 登録時に自動附番            | 半角英数字 | ( ) |
| ファイル名   | データセットの名称5          | テキスト  |     |
| 作成者     | データの作成に寄与した個人、団体の名  | テキスト  |     |
|         | 称                   |       |     |
| 共有      | ラジオボタンで選択。共有付加、共有可  | コード   |     |
|         | など。                 |       |     |
| 共有先指定   | 共有する人もしくはグループのIDを指定 | 半角英数字 |     |
| 公開      | ラジオボタンで選択。公開不可、完了/学 | コード   |     |
|         | 内及び学外公開、完了/学内のみ公開など |       |     |
| 備考      | 備考欄                 | テキスト  |     |

4.5 研究データ保存スペース項目

なお、研究データ保存スペースから研究成果情報テーブルにメタデータを移行する際、 各項目の情報を以下のように自動的に移行することとする。

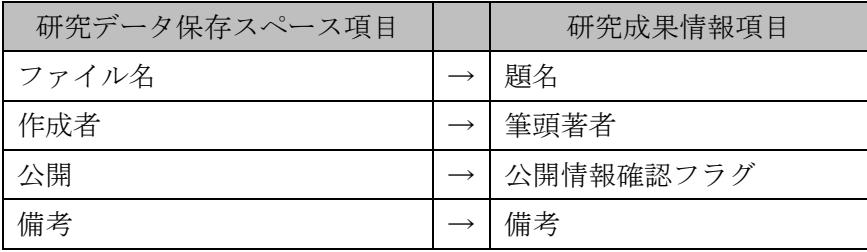

4.6 発信メール文

◎新規登録

件名 研究成果情報 (新規登録完了): 研究成果 IDxxxxxxxx 発信者 管理者 xxxx @xx-univ.ac.jp 受信者 登録者 researcher@xx-univ.ac.jp 本文 IRIIS 自動応答メッセージ

下記の研究成果情報が新規登録されました。 研究成果 ID:xxxxxxxx 登録者名:xx xx 題名:題名 論文誌名/学会名/会議名:Journal of xxxx 発表形態:出版発表:査読あり:Journal Article 出版/口頭発表年月日:2016/9/14 登録日:2016/10/25 更新日:2016/10/25

#### ◎更新

件名 研究成果情報 (更新): 研究成果 IDxxxxxxxx 発信者 管理者 xxxx @xx-univ.ac.jp 受信者 登録者 researcher@xx-univ.ac.jp 本文 IRIIS 自動応答メッセージ 

下記の研究成果情報が更新されました。 研究成果 ID:xxxxxxxx 登録者名:xx xx 題名:題名 論文誌名/学会名/会議名:Journal of xxxx 発表形態:出版発表:査読あり:Journal Article 出版/口頭発表年月日:2016/9/14 登録日:2016/10/25 更新日:2016/10/25

◎完了/学内公開

件名 研究成果情報 (完了/学内公開承認): 研究成果 IDxxxxxxxx 発信者 管理者 xxxx @xx-univ.ac.jp 受信者 登録者 researcher@xx-univ.ac.jp 本文 IRIIS 自動応答メッセージ 下記の研究成果情報が完了/学内公開承認されました。 研究成果 ID:xxxxxxxx 登録者名:xx xx 題名:題名 論文誌名/学会名/会議名:Journal of xxxx 発表形態:出版発表:査読あり:Journal Article 出版/口頭発表年月日:2016/9/14 登録日:2016/10/25 更新日:2016/10/25

◎承認/学内公開

件名 研究成果情報 (承認/学内公開): 研究成果 IDxxxxxxxx 発信者 管理者 xxxx @xx-univ.ac.jp 受信者 登録者 researcher@xx-univ.ac.jp 本文 IRIIS 自動応答メッセージ 

下記の研究成果情報が完了/学内公開されました。 研究成果 ID:xxxxxxxx 登録者名:xx xx 題名:題名 論文誌名/学会名/会議名:Journal of xxxx 発表形態:出版発表:査読あり:Journal Article 出版/口頭発表年月日:2016/9/14 登録日:2016/10/25 更新日:2016/10/25

◎完了/学内及び学外公開

件名 研究成果情報 (完了/学内及び学外公開承認): 研究成果 IDxxxxxxxx 発信者 管理者 xxxx @xx-univ.ac.jp 受信者 登録者 researcher@xx-univ.ac.jp 本文 IRIIS 自動応答メッセージ 下記の研究成果情報が完了/学内及び学外公開承認されました。 研究成果 ID:xxxxxxxx 登録者名:xx xx 題名:題名 論文誌名/学会名/会議名:Journal of xxxx 発表形態:出版発表:査読あり:Journal Article

出版/口頭発表年月日:2016/9/14

登録日:2016/10/25

更新日:2016/10/25

◎承認/学内及び学外公開

件名 研究成果情報 (承認/学内及び学外公開完了): 研究成果 IDxxxxxxxx 発信者 管理者 xxxx @xx-univ.ac.jp 受信者 登録者 researcher@xx-univ.ac.jp 本文 IRIIS 自動応答メッセージ 

下記の研究成果データが承認/学内及び学外公開されました。 研究成果 ID:xxxxxxxx 登録者名:xx xx 題名:題名 論文誌名/学会名/会議名:Journal of xxxx 発表形態:出版発表:査読あり:Journal Article 出版/口頭発表年月日:2016/9/14 登録日:2016/10/25 更新日:2016/10/25

◎削除

件名 研究成果情報 (削除): 研究成果 IDxxxxxxxx 発信者 管理者 xxxx @xx-univ.ac.jp 受信者 登録者 researcher@xx-univ.ac.jp 本文 IRIIS 自動応答メッセージ 下記の研究成果情報が削除されました。 研究成果 ID:xxxxxxxx 登録者名:xx xx 題名:題名 論文誌名/学会名/会議名:Journal of xxxx 発表形態:出版発表:査読あり:Journal Article 出版/口頭発表年月日:2016/9/14 登録日:2016/10/25 更新日:2016/10/25

◎追記予定日

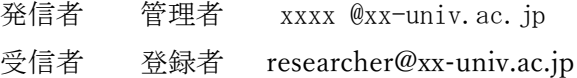

下記の研究成果は登録が完了していません。 外部公開に必要な項目を入力し、登録を完了して下さい。

研究成果 ID:xxxxxxxx 登録者名:xx xx 題名:題名 論文誌名/学会名/会議名: Journal of xxxx

本メールについてのお問い合わせは、xxx 学部成果担当 までご連絡お願い致します。 Tel : 123-456-789 Email : xxxx @xx-univ.ac.jp